Electronic Mail Software for TCP/IP Networks

EUDORA

Windows Freeware User Manual

This manual was written for use with the Eudora® software for Windows version 1.4.4, December 1994.

This manual and the Eudora software described in it are copyrighted, with all rights reserved. Use of this manual and the Eudora software are governed by the freeware license terms included with the software and neither the software or this manual may be copied, modified or excerpted except as expressly permitted in writing by QUALCOMM Incorporated.

The Eudora software was written by Jeff Beckley, Jeff Gehlhaar, and Mark Erikson. Copyright © 1991-1994 by QUALCOMM Incorporated. All rights reserved.

WindowsSYMBOL 228 \f "Symbol"§ is a trademark of Microsoft Corporation.

Eudora® is a registered trademark of the University of Illinois Board of Trustees, licensed to QUALCOMM Incorporated.

QUALCOMM® is a registered trademark and registered service mark of QUALCOMM Incorporated. All other trademarks and service marks are the property of their respective owners.

Use of the Eudora software and other software and fonts accompanying your license (the "Software") and its documentation is at your sole risk. The Software and its documentation (including this manual), are provided "AS IS" and without warranty of any kind and QUALCOMM EXPRESSLY DISCLAIMS ALL WARRANTIES, EXPRESS OR IMPLIED, INCLUDING, BUT NOT LIMITED TO THE IMPLIED WARRANTIES OF MERCHANTABILITY AND FITNESS FOR A PARTICULAR PURPOSE AND AGAINST INFRINGEMENT. QUALCOMM DOES NOT WARRANT THAT THE FUNCTIONS CONTAINED IN THE SOFTWARE OR ITS DOCUMENTATION WILL MEET YOUR REQUIREMENTS, OR THAT THE OPERATION OF THE SOFTWARE WILL BE UNINTERRUPTED OR ERROR-FREE, OR THAT DEFECTS IN THE SOFTWARE OR ITS DOCUMENTATION WILL BE CORRECTED. FURTHERMORE, QUALCOMM DOES NOT WARRANT OR MAKE ANY REPRESENTATIONS REGARDING THE USE OR THE RESULTS OF THE USE OF THE SOFTWARE OR ITS DOCUMENTATION IN TERMS OF THEIR CORRECTNESS, ACCURACY, RELIABILITY, OR OTHERWISE. NO ORAL OR WRITTEN INFORMATION OR ADVICE GIVEN BY QUALCOMM OR A QUALCOMM AUTHORIZED REPRESENTATIVE SHALL CREATE A WARRANTY OR IN ANY WAY INCREASE THE SCOPE OF THIS WARRANTY.

UNDER NO CIRCUMSTANCES, INCLUDING NEGLIGENCE, SHALL QUALCOMM AND ITS DIRECTORS, OFFICERS, EMPLOYEES OR AGENTS BE LIABLE FOR ANY DIRECT INCIDENTAL, SPECIAL OR CONSEQUENTIAL DAMAGES (INCLUDING DAMAGES FOR LOSS OF BUSINESS PROFITS, BUSINESS INTERRUPTION, LOSS OF BUSINESS INFORMATION AND THE LIKE) ARISING OUT OF THE USE OR INABILITY TO USE THE SOFTWARE OR ITS DOCUMENTATION, EVEN IF QUALCOMM OR A QUALCOMM AUTHORIZED REPRESENTATIVE HAS BEEN ADVISED OF THE POSSIBILITY OF SUCH DAMAGES. SOME JURISDICTIONS DO NOT ALLOW THE LIMITATION OR EXCLUSION OF LIABILITY FOR INCIDENTAL OR CONSEQUENTIAL DAMAGES SO THE ABOVE LIMITATION OR EXCLUSION MAY NOT APPLY.

#### Acknowledgments

The Eudora software was designed by Steven Dorner and written by Jeff Beckley, Jeff Gehlhaar, and Mark Erikson; this manual was written by Carolyn Gedney, and revised by Steven Dorner, Kate Sadil and Ron Durbin. The manual was edited by Jeff Beckley, T. Jenny Fornaca, Vicki Daughtry, Terri Costner and Scott Kenyon. The manual was proofread by Dana Keil and David Blank-Edelman. Finally, thanks to all the users and testers of Eudora, whose suggestions have made it a much better program than it would otherwise have been.

About the Name

Why the name "Eudora"?

When I was looking for a name for my new Post Office Protocol mail program, I thought immediately of the title of a short story I'd read years before: "Why I Live at the P.O." So I named the program after the author of the story, Eudora Welty.

"Why I Live at the P.O." can be found in a collection titled A Curtain of Green (Harcourt Brace Jovanovich). I highly recommend reading it, and anything else you can find by Ms. Welty. Her stories are funny, sad, and fascinating; she's surely one of the great American writers.

— Steve Dorner

December 1994 80-8050-2

**Contents** TOC  $\lozenge$  "1-3"µGetting Started 1 System Requirements 1 Installing Eudora 1 Eudora Configuration 2 Tutorial 3 Introduction 3 Creating an Outgoing Message 3 Sending a Message 4 Checking for and Receiving Mail 5 Current Messages 7 Replying To a Message 8 Saving an Outgoing Message9 Transferring a Message Between Mailboxes10 Deleting a Message 11 Reference 13 Introduction 13 Creating an Outgoing Message 13 Title Bar 13 Icon Bar 13 Message Header 15 Message Body 16 Saving an Outgoing Message for Later Changes 16 Sending A Message 17 One-Step Send 17 Two-Step Send 18 Timed Messages 18 Sending Queued Messages on Check 19 Quitting with Queued Messages 19 Editing a queued message 20 Changing the Status of a Queued Message 20 Keeping Copies of Outgoing Messages 21 Password Protection 21 Checking For and Receiving Mail 23 Automatic Checking 23 Manual Checking 24 Leave Mail on Server Option26 Skip Big Messages Option 26 Stopping a Mail Check 26 Opening a Mailbox to Read a Message 27 Creating a Mailbox 28 Creating a Mail Folder 28 Creating a Mailbox Within a Folder 29 Anatomy of a Mailbox Window 30 Title Bar 30 Icon Bar 30 Message Summaries 31 Deleting a Message 32 Compacting Mailboxes: Recovering Storage Space 33

Transferring a Message to a Different Mailbox 34 Creating a Mailbox During Transfer 34 Creating a Mailbox Folder During Transfer 35 Mailboxes Window 37 Finding the Mailbox or Folder 37 Renaming a Mailbox or Folder 40 Creating a New Mailbox or Folder 40 Moving a Mailbox from one Folder to Another 41 Attachments 42 Multiple Attachments 43 Detaching a Document 43 Receiving an Attachment 43 Non-Eudora Users Receiving Attachments 46 Replying to, Forwarding, or Redirecting an Incoming Message 46 Replying to a Message 46 Forwarding a Message 48 Redirecting a Message 49 Creating and Using Nicknames 50 Adding New Nicknames 51 Changing and Removing Nicknames54 Make Nickname Command 56 Using the Nicknames Window to Address Mail 57 Nicknames and the Quick Recipient List 58 Quick Recipient List 58 Creating the Quick Recipient List 59 Using the Quick Recipient List 60 Removing a Quick Recipient From the List 61 Finding Text Within Messages 61 Finding Text Within One Message 61 Finding Text Among Multiple Messages and Mailboxes 63 Match Case 64 Summaries Only 64 Enter Selection Command 64 Stopping a Find 64 Sorting Messages Within Mailboxes 65 Saving a Message to a File 66 Resending Rejected Messages 67 Message Priorities 68 Editing Message Subjects 70 Printing 71 Using the Ph Window 71 Using Finger 73 Creating a Signature 74 Configuration Dialog 75 Network Configuration 75 Message Configuration 77 Switches Dialog 79 Composition Options 79 Send Attachments Options 81

Checking Options 81 Sending Options 82 New Mail Notification Options 82 Switch Messages With Options 83 Miscellany Options 83 Quitting Eudora 85 Mail Storage 86 eudora.ini 86 nndbase.txt 86 nndbase.toc 86 in.mbx, out.mbx, trash.mbx 86 in.toc, out.toc, trash.toc 86 eudora.log, old.log 86 signatur.pce 86 descmap.pce 87 Sharing a PC with Other Users 87 Summary of Eudora Menu Commands 88 File 88 Edit 89 Mailbox 90 Message 91 Transfer 92 Special93 Window 94 Help 95 Appendix  $A -$  Sources 97 Anonymous ftp (ftp.qualcomm.com)97 Eudora Information 97 Obtaining a POP Server 97 Ph Server Source Code 97 Password Change Server 97 Windows Sockets Products 97 Serial Line IP (SLIP) 98 PC Speaker 98 Appendix B – Shortcuts 99 Modifier Keys99 Other Important keys 99 [Ctrl] + Key Equivalents 100 Appendix  $C -$  Mail Transport 101 Introduction 101 Outgoing Mail 101 Incoming Mail 102 More Information 102 Appendix D – MIME and Mapping 103 What is MIME? 103 MIME Encoding 103 MIME Labelling 104 Practical Issues 104 Turning Off Quoted-Printable Encoding 105 Mapping Between File Extensions, MIME Types, and Macintosh Types 105 Index 109 §

Getting Started

System Requirementsxe "Requirements"§

In order to use the Eudora electronic mail (e-mail) program (hereafter referred to as Eudora), the following system requirements must be satisfied:

SYMBOL 183 \f "Symbol"§ IBM PC or compatible (minimum 286 processor)

SYMBOL 183 \f "Symbol"§ Microsoft Windows 3.1 or later

SYMBOL 183 \f "Symbol"§ Ethernet card or modem for serial connection

SYMBOL 183 \f "Symbol"§ WinSockAPI 1.1 compliant networking package

SYMBOL 183 \f "Symbol"§ At least 640K of free RAM

SYMBOL 183 \f "Symbol"§ Account on a computer with a Post Office Protocol version 3 (POP3) server

# Installing Eudora

Install Eudora as follows:

1. Create a new directory on your PC for the Eudora files (C:\EUDORA is a good choice).

2. Copy the Eudora freeware executable file (WEUDORA.EXE) into the directory you created in step 1.

3. Add the following environment variable to your AUTOEXEC.BAT file: SET TMP=C:\TMP (or some temp directory) Make sure that this directory exists.

4. Run Windows and add Eudora as a Program Item to a new or existing Program Group.

If you wish your mail files to reside somewhere other than where the executable resides, then you can set the mail directory by specifying the directory as the first parameter on the command line of the Program Item that you create for Eudora.

This is also useful if you want to have multiple users on one PC, each with their own mail directory. Eudora will use the directory on the command line first. If that isn't present, the directory where the executable resides will be used.

Note: Always keep the Help file in the same directory as the executable.

Eudora Configuration

Once you have installed Eudora, double-click on its icon to open the program. Before you can actually use Eudora, you must give it some necessary pieces of information. To enter this information, select xe "Configuration... command"§Configuration... from the Special menu. The Configuration dialog is then displayed.

# Configuration dialog

To use Eudora, you must have an account on a computer that runs a POP3 server. This is the account to which your e-mail messages are delivered before they are transferred to the Eudora program on your PC. In the xe "POP Account setting"§POP account field, type your login name for this account and the full (domain) name of the computer, separating them with an " $\omega$ " sign. For example, if your assigned login name is "carolyn," and the name of the computer where you receive e-mail is "uxh.cso.uiuc.edu," type "carolyn@uxh.cso.uiuc.edu" in this field.

In the xe "Real Name setting"§Real Name field, type your real name. Your name, as it appears here, is displayed in parentheses after your return address in your outgoing mail. It is also displayed in the sender column of all messages sent by you.

At this point, it is best to leave the other items unchanged and click OK. You are now ready to use Eudora. For a quick introduction to the program's basic functions, see the Tutorial chapter of this document; for detailed explanations of all available Eudora functions, see the Reference chapter.

# Tutorial

**Introduction** 

This tutorial introduces Eudora's basic functions. There are a host of other operations that are not described here. For detailed explanations of all available Eudora functions, see the "Reference" chapter of this document.

Creating an Outgoing Message

A good way to familiarize yourself with Eudora is to create an outgoing message. xe

"Message:Outgoing"§An outgoing message is one that you send to someone else.

From the Message menu, select xe "New Message command"§New Message. A new xe "Composition window"§composition window is displayed with the blinking cursor situated at the start of the To: xe "Field"§field.

Composition window

Notice the icon bar of symbols between the title of the window and the To: field. You may ignore the icon bar for now; it is explained in the "Reference" chapter.

Since it is easiest to experiment with Eudora by sending a message to yourself, type your own e-mail address in the To: field.

Note that the xe "Message:Outgoing:From field"§From: field has been automatically filled in (and can't be altered). This is the message xe "Return address"§return address; it should be your own Post Office Protocol (POP) server account address.

Press the [tab] key or point and click the mouse to move the cursor down to the xe

"Message:Outgoing:Subject field"§Subject: field. Typically, this field should contain some brief text indicating what the message is about. For this message, type the words Test Message.

Move the cursor past the remaining Cc:, Bcc:, and Attachments: fields down into the large area below them. This area is reserved for the actual body of the message. Here you may type in whatever text you want. When you finish your message (referred to throughout this tutorial as your test message) the composition window should look something like the example below.

Example test message, ready to send

Sending a Message

xe "Message:Outgoing:Sending"§Notice the xe "Send button"§Send button in the upper right hand corner of the composition window. To send a message in its current state, simply click on this button. Click it now.

# Clicking the Send button

The composition window immediately closes, and the xe "Progress window"§progress window is momentarily displayed at the top of the screen. Eudora uses the progress window to report on the progress of lengthy operations. In this case, it indicates that the message is being transferred out onto the network.

# Progress window

Checking for and Receiving Mail

xe "Checking mail"§There are two ways to check your POP server to see if you have any new mail. One way is automatic and is determined by the Check for mail every ? minutes setting in the Configuration dialog. The alternative is to check for mail manually whenever you want by selecting Check Mail from the File menu. Do this manual check now.

xe "Checking mail:Entering password"§xe "Password:Entering"§Each time the Eudora program is opened, your password is requested prior to the first mail check, whether it is conducted automatically or manually. Upon the first check, such as now, a dialog is displayed requesting the password of your

### POP account.

Note: Your POP account password is provided to you by your system administrator.

# Password dialog

Type in the password and click OK. If you make a mistake before clicking OK, simply backspace and re-enter the password correctly. If your password is rejected, repeat the manual check by selecting Check Mail from the File menu and re-entering your password.

Note: Remember that the Eudora password may be case-sensitive (depending on your POP server), so it must be typed in exactly or it is rejected. If you are having trouble entering your password, verify that the [Caps Lock] key is off.

After successfully entering your password, a progress window is momentarily displayed at the top of the screen indicating that an attempt to reach your POP account is being made.

# Progress window

If there is a network problem between you and the POP server, an alert is displayed (see below). Consult with your Eudora support coordinator to rectify the problem.

# Problem transferring mail

Note: If you ever have a problem of this type, the numbers in the ()'s are very important. Record these numbers for reference when reporting the problem.

Keep selecting Check Mail from the File menu until your test message arrives. If the message doesn't arrive in a minute or two, notify your Eudora support coordinator.

When mail is found waiting in your POP account, the progress window remains at the top of your screen, allowing you to monitor the transfer of messages from the POP server to your PC.

Progress window while downloading mail This is followed by the new mail alert.

New mail alert Click OK. The In mailbox window is displayed with your test message summary listed inside.

# Message listed in the In mailbox

Messages are listed in mailbox windows as individual xe "Message Summary"§message summaries. A message summary is divided into fields containing the status and priority of the message (these are discussed in the "Reference" chapter), the name or address of the sender, the time and date the message was sent, its size in K ( $K = 1024$  bytes), and the contents of its Subject: field.

To select (highlight) the message summary, single-click anywhere on the summary. xe "Mailbox:Opening a message from"§To open the message, double-click on its summary. Do this for your arrived test message to display it on your screen.

# Test message display

Incoming messages are stored indefinitely in the In mailbox until they are deleted or transferred to another mailbox (as described later in this tutorial).

To close the message, either double-click the close box in the upper left hand corner of the message window or select Close from the File menu. The In mailbox can also be closed in the same fashion. Current Messages

Most Eudora commands can be applied either to an open message window or to highlighted message summaries in a mailbox window. This allows Eudora users to apply commands (such as Transfer, Forward, and Reply) to messages without opening them first. Whenever the term xe "Current

message"§current message is used in this tutorial or in the "Reference" chapter, it refers to a message that is open and is in the topmost window or whose message summary is highlighted within a mailbox window (see the following examples).

When a message window is front most, it is the current message

A selected message summary is current

Examples of current messages

Replying To a Message

xe "Message:Incoming:Replying to"§xe "Reply"§For any current incoming message (an xe "Message:Incoming"§incoming message is one that someone has sent to you), you may easily initiate a reply message to its sender without having to create a new message from scratch.

Open the In mailbox by selecting In from the Mailbox menu. Single-click on the message summary of your test message to highlight it. From the Message menu, select Reply to initiate a reply to this message.

Note: Select Reply, not Reply To; the Reply To menu item is for use with the quick recipients list, which is described in the "Reference" chapter.

A new composition window is displayed, with the sender's address (in this case, your own) automatically placed in the To: field of the header. xe "> markers"§The original sender's text is automatically included in the body of the message (prefixed by ">" at the beginning of each line). This text may be edited as needed. You may enter more text in the reply message just as in any outgoing message. At this time, move the insertion point to the area below the original message and type in some additional text.

Replying to a message

Do not send the reply message at this time. Instead, save it as described in the "Saving an Outgoing Message" section.

Saving an Outgoing Message

xe "Message:Outgoing:Saving"§Sometimes it is convenient to save an outgoing message either as a safeguard when typing long messages, or for temporary storage so you can return to it at a later time for changes or additions before sending it.

To save any current outgoing message, such as your new reply message, select xe "Save command"§Save from the File menu. This doesn't close the composition window but it does save the version of the message (as it appears at the time of the save) in the xe "Out Mailbox"§Out mailbox, which holds all outgoing mail.

As long as an outgoing message has not been sent out on the network, you can make changes to it. For example, if you want to also send the message to another person, you can add his/her address to the To: field (any two addresses in a single field must be separated by a comma). Having saved your reply message, close the reply message window. Open the Out mailbox (from the Mailbox menu, select Out) to view the message summary. Saved messages are identified by a bullet (o) in the far left column of the message summary.

An outgoing message saved in the Out mailbox

Transferring a Message Between Mailboxes

xe "Mailbox:Transferring messages between"§Eudora helps you to organize your incoming mail by allowing you to create new mailboxes and easily transfer messages between them.

First, create a new mailbox while simultaneously transferring your test message into it. From the Mailbox menu, select In to open the In mailbox. Single-click on your test message summary to highlight it (making it the current message). xe "Mailbox:Creating during transfer"§Then, select xe "New... command"§New... from the Transfer menu. The New mailbox dialog is displayed.

New mailbox dialog

Any name can be typed in the new mailbox title field, but for this example, type Testing. Click OK to create the new mailbox. Because your test message was highlighted when you selected New... from the Transfer menu, it is automatically transferred into the Testing mailbox. To verify this, select Testing from the Mailbox menu.

Current messages can also be transferred between existing mailboxes. To demonstrate this, move your original test message from the Testing mailbox back into your In mailbox. Highlight the test message summary (click on it once in the Testing mailbox window) and then select In from the Transfer menu. EMBED MSDraw  $\forall$  mergeformatu § Message Transfer

After Transfer

Transferring a message

Deleting a Message

xe "Message:Deleting"§Messages are stored indefinitely in any mailbox until they are explicitly deleted or transferred to another mailbox. Outgoing messages that were saved for further changes remain in the Out mailbox until they are either sent or deleted. Any current message can be deleted. Open your test message from the In mailbox. Then, select Delete xe "Delete command"§from the Message menu. Next, open the Out mailbox and select (without opening) the message summary of the reply message you generated previously. Again, select Delete from the Message menu to remove the message from the Out mailbox.

As a safeguard, the Delete command doesn't actually delete messages but transfers them to the xe "Trash mailbox"§Trash mailbox. So, if you suddenly realize you mistakenly deleted a message, it can be recovered from and transferred out of the Trash mailbox. To manually delete messages held in the Trash mailbox, select xe "Empty Trash command"§Empty Trash from the Special menu.

# Reference

Introduction

This section provides detailed explanations of all available Eudora functions.

Creating an Outgoing Message

xe "Message:Outgoing:Creating"§xe "Message:Outgoing"§An outgoing message is a message you send to someone else.

To create an outgoing message, select xe "New Message command"§New Message from the Message menu. A new xe "Composition window"§composition window entitled No Recipient, No Subject is displayed with the blinking insertion point situated at the start of the To: field. The composition window consists of the title bar, the icon bar, the message header, and the message body.

# The composition window

Title Bar

The title bar xe "Title bar"§provides information about incoming and outgoing messages, including the name of the sender (if it is an incoming message) or addressee (if it is an outgoing message), the time and date the message was delivered or sent, and a brief message summary. New messages are labeled No Recipient, No Subject until they are sent or queued. Queued message do not have a time stamp until they are sent.

### Icon Bar

The xe "Icon bar"§icon bar consists of a series of objects that are displayed just under the title bar. It allows you to control your message's priority, override some of your preference settings for that message only, and send or queue the message. There are three combo boxes and five buttons. Each of the five buttons may be turned on or off for the current message by clicking on it. If there is a shadow around the button (indicating that the button is depressed) the button is turned on. The popup menus and buttons are described below.

# The Icon Bar

Note: The default settings for the icon bar are determined in the Switches dialog (see the "Switches Dialog" section).

# Priority Combo Box

xe "Icon bar:Priority combo box"§The leftmost object in the icon bar is the Priority combo box. For most messages, the priority is (Normal). If you want to indicate that your message is of higher or lower priority than a normal message, use this combo box. Priorities are discussed in the "Message Priorities" section.

# Signature Combo Box

xe "Icon bar:Signature combo box"§xe "Signature:Icon in icon bar"§The Signature combo box allows you to automatically attach your signature file to the end of each message you send. Signatures are discussed in the "Creating a Signature" section.

# Attachment Type Combo Box

xe "Attachment Type:Button in icon bar"§xe "Icon bar:Attachment Type combo box"§The Attachment Type combo box allows you to select what format documents that you attach to outgoing messages are encoded in: Multipurpose Internet Mail Extensionsxe "Multipurpose Internet Mail Extensions"§ (MIMExe "MIME"§) or Bin Hex;;. MIME is best for recipients with MIME (for more information on MIME, see Appendix D) and Bin Hex is most compatible with old Macintosh mailers and previous

#### versions of Eudora.

#### Quoted-Printable Encoding

xe "Quoted-Printable:Button in icon bar"§xe "Icon bar:Quoted-Printable"§If this button is on, quotedprintable encoding may be used when sending messages that contain long lines of text or special characters. When on, it is used for all attachments. It is recommended that this button always be on.

#### Word Wrap

xe "Icon bar:Word-Wrap"§xe "Word Wrap:Button in icon bar"§If this button is on, a carriage return is not required at the end of each line you type in an outgoing message; Eudora automatically wraps text to the next line, with line breaks at roughly 76 characters per line.

#### Tabs in Body

xe "Icon bar:Tabs in Body"§xe "Tabs:Button in icon bar"§If this button is on, hitting the [tab] key within the message body results in xe "Tabs:Replaced with spaces"§Eudora inserting enough spaces to move the insertion point to the next tab stop (as specified in the Configuration dialog). This mimics the way tabs work on many terminals. xe "Tab key:Switching fields with"§If this button is not on, hitting the [tab] key returns the cursor to the To: field of the message header.

#### Keep Copy

xe "Icon bar:Keep Copy"§xe "Keep Copies:Button in icon bar"§If this button is on, a copy of each sent message is kept in the Out mailbox (their summaries are marked with an "S" in the far left column of the Out mailbox window, indicating that they have been sent). These messages are saved until they are deleted or transferred to a different folder.

#### Text As Document

xe "Icon bar:Text As Document"§xe "Text As Document:Button in icon bar"§If this button is on, text files attached to messages are sent as separate documents. If this button is off, text files are incorporated into the message as part of the message body. The default for this button is set by the Always as Attachment option in the Switches dialog (see the "Switches Dialog" section).

#### Send or Queue

xe "Icon bar:Send button"§xe "Icon bar:Queue button"§If the Immediate Send option in the Switches dialog is turned on, the rightmost button in the icon bar is labeled Send. Clicking the Send button immediately sends the message. Otherwise, this button is labeled Queue, and has the same function as the Queue for Delivery command under the Message menu (upon clicking this button, the message window closes and the message is held in the Out mailbox, marked ready for delivery).

#### Message Header

xe "Message:Outgoing:Header"§xe "Message:Outgoing:Body"§Outgoing message headers consist of six fields: To:, From:, Subject:, Cc:, Bcc:, and Attachments:. Each field holds a different piece of information. The To:, Subject:, Cc:, and Bcc: fields can be directly edited.

xe "Tab key:Switching fields with"§To move the insertion point from field to field, press the [tab] key or click in the desired field with the mouse. When entering information into the fields, you can use the standard Windows text-editing tools provided under the Edit menu. Here is a brief description of the intended contents of each field:

To:

xe "Message:Outgoing:To field"§The intended recipient's e-mail address, or a nickname you have defined (see the "Creating and Using Nicknames" section). Multiple addresses are allowed, but must be separated by commas.

### From:

xe "Message:Outgoing:From field"§The sender's e-mail address. This is usually your POP account plus your real name. You can use a return address other than your POP account by entering the desired address in the Return Address field of the Configuration dialog (see the "Configuration Dialog" section).

### Subject:

xe "Message:Outgoing:Subject field"§Brief text indicating the contents of the message. This field can be left blank (though it is a breach of e-mail etiquette to do so).

#### Cc:

xe "Message:Outgoing:Cc field"§E-mail address or nickname of person to whom a copy of the message is to be sent. Multiple addresses are allowed but must be separated by commas. This field may be left blank.

# Bcc:

xe "Message:Outgoing:Bcc field"§"Blind" carbon copy. Like addresses listed in the Cc: field, addresses listed here receive copies of the message. Unlike addresses listed in the Cc: field, addresses listed here do not appear in the message header of the recipients. This is useful when you want to send a copy of a message to someone without everyone else knowing you did so. Multiple addresses are allowed but must be separated by commas. This field can be left blank.

Attachments:

xe "Message:Outgoing:Attachments field"§List of documents being sent along with the message. Specify these through the Attach Document command under the Message menu (see the "Attachments" section). To delete an attachment from a message, select it by single-clicking on the attachment title and press the [delete] key. You cannot enter information directly into this field. This field can be left blank.

# Message Body

xe "Message:Outgoing:Body"§After filling in the fields, move the insertion point to the space below the message header. Type the body of the message here. Feel free to use the standard Windows textediting tools provided under the Edit menu (see the "Summary of Menu Commands" section). xe "Word Wrap"§If the Word Wrap button on the icon bar is turned on, you don't need to press [Enter] at the end of each line of text. The text wraps to the next line automatically. If this option is not set, be sure to type [Enter] at the end of each line or your message may not be legible on the recipient's computer. To use tabs in the message body, press the Tabs in Body button in the icon bar. Saving an Outgoing Message for Later Changes

xe "Message:Outgoing:Saving"§Sometimes it is convenient to save an outgoing message either as a safeguard when typing long messages, or so you can return to it later to edit or add more text. To save the message while the outgoing message window is open, select xe "Save command"§Save from the File menu. The message window does not close, but the current version of the message is saved in the Out mailbox. You might notice that the title appearing at the top of the message window changes from No Recipient, No Subject to what you typed in the To: and Subject: fields of the message.

xe "Out Mailbox"§If you now close the message (by clicking the close box in the upper left-hand

corner of the message window, or by selecting Close from the File menu), it can be re-opened from the Out mailbox for further changes. As with any message summary listed in a mailbox window, it can be identified by the contents of its To: and Subject: fields. xe "Message Summary:Status of message:Sendable"§A bullet (o) in the far left column of a message summary listed in the Out mailbox indicates that the message is being indefinitely held there and is queueable. Such messages remain in the Out mailbox until they are queued and sent or deleted.

### A sendable message saved in the Out mailbox

xe "Message:Outgoing:Closing"§If you try to close an outgoing message window without specifically saving that version of the message, an alert is displayed asking if the message should be saved or the changes discarded. xe "Message:Outgoing:Deleting"§If you select Discard and the message has never been saved, the message is deleted.

Closing an unsaved composition window

Sending A Message

One-Step Send

xe "Message:Outgoing:Sending"§xe "Message:Outgoing:Sending, one-step"§If the Immediate Send option in the Switches dialog is turned on, select Send Immediately from the Message menu to immediately send a current message. xe "Send button"§Alternatively, the rightmost button appearing in the icon bar at the top of the current message window is labeled Send. Click this button to send the current message.

# Clicking the Send button

xe "Show Progress option"§If the Show Progress option in the Switches dialog is turned on, a progress window is displayed momentarily at the top of the screen indicating the progress of the transmission.

# Progress Window

Two-Step Send

xe "Message:Outgoing:Sending, two-step"§Some people may prefer to compose many messages and transmit them all at once. Eudora lets you queue messages in the Out mailbox for delivery at a later time (this is particularly handy if you are not always connected to your network when using Eudora). However, this is only possible if the xe "Immediate Send option"§Immediate Send option in the Switches dialog is turned off.

To accomplish the first step for any outgoing current message, select xe "Queue For Delivery command"§Queue For Delivery from the Message menu. Alternatively, the rightmost button appearing in the icon bar at the top of the current message window is labeled xe "Queue button"§Queue. Click this button to queue the current message for later delivery.

# Clicking the Queue button

Either of these selections closes the message window (if it was open), xe

"Message:Outgoing:Saving"§saves the message in the Out mailbox and marks it as queued, meaning ready to be delivered. Queued messages are marked by a xe "Message Summary:Status of message:Queued"§"Q" in the far left column of the Out mailbox.

# A Queued message in the Out mailbox

For the second step, select xe "Send Queued Messages command"§Send Queued Messages from the File menu. This sends the queued message (or messages). xe "Show Progress option"§If the Show Progress option in the Switches dialog is turned on, a progress window is displayed momentarily at the top of the screen indicating the progress of the transmission.

### Timed Messages

xe "Messages:Outgoing:Timed"§It is possible to tell Eudora to send a message at some specific time in the future. To do this for the current outgoing message, select xe "Change Queueing... command"§Change Queueing... from the Message menu. The Change Queueing dialog is then displayed.

# Change Queueing dialog

If you choose xe "Right Now button"§Right Now, the message is sent immediately upon clicking the OK button. If you choose xe "Next timeÉ button"§Next Time Queued Messages are Sent, the message is sent the next time queued messages are sent. If you choose xe "On or After button"§On or After, you can use the time and date fields to fill in the time when the message should be sent. The message is saved in the Out mailbox with a xe "Message Summary:Status of message:Timed"§Q in the status column, just as if it were a normal queued message. However, the message is not actually sent until the specified time arrives.

Note: For the message to be sent at the correct time, Eudora must be running when the message is due to be sent. If Eudora is not running, the message is sent the first time Eudora is run after the selected time has passed.

# Sending Queued Messages on Check

If the Send on Check option in the Switches dialog is turned on, every time a manual or automatic mail check occurs, all queued messages are sent, thus saving you the step of selecting xe "Send Queued Messages command:Avoiding"§Send Queued Messages.

Quitting with Queued Messages

xe "Quit command:With queued messages"§If you quit Eudora after you have queued messages, but without sending them using Send Queued Messages, Eudora gives you the opportunity to send the messages before you quit.

# Quitting with queued messages

xe "Quit command:With timed messages"§If you quit with timed messages, and the messages are due to be sent within the next 12 hours, Eudora warns you and gives you the opportunity to send them.

# Quitting with timed messages

Editing a queued message

To edit a queued message, open the Out mailbox and double-click on the desired message summary to open its composition window. Make the necessary edits and re-queue the new version of the message with the xe "Queue For Delivery command"§Queue For Delivery or xe "Change Queueing... command"§Change Queueing... commands from the Message menu or the Save command from the File menu. You can also re-queue the message using the Queue button on the icon bar. The message is returned to the Out mailbox with a queued status. xe "Message:Outgoing:Closing"§If you close the changed message without choosing one of these, an alert is displayed asking you to verify the changes. Changing the Status of a Queued Message

xe "Message:Outgoing:Changing status of"§A message that is queued but as yet unsent may be unqueued using the xe "Change Queueing... command"§Change Queueing... command. Open the Out mailbox and select the desired message summary. Then, select Change Queueing... from the Message menu and click on Don't Send. This changes the message status from queued (Q) to saved (o). The message is held in the xe "Out mailbox"§Out mailbox until it is either deleted or re-queued and sent. Note: You can also send a message immediately or change it to timed send using the Change Queueing... command.

# Keeping Copies of Outgoing Messages

xe "Keep Copies"§Once a message is sent, it is put into the Trash mailbox unless the Keep Copies

option in the Switches dialog is turned on or the Keep Copy button in the icon bar is on. In these cases, the message is left in the xe "Out mailbox"§Out mailbox and is annotated with an xe "Message Summary:Status of message:Sent"§S in the far left column of the Out mailbox indicating that the message has been sent.

# Copies of outgoing messages saved in the Out mailbox

# Password Protection

xe "Checking mail:Entering password"§xe "Password:Entering"§There is password protection on mail checks to your account on the POP server. Each time the Eudora program is opened, your password is requested prior to the first mail check, whether it is conducted automatically or manually. If automatic checking is set (see the "Configuration Dialog" section), a dialog requesting your POP server account password is displayed upon first opening Eudora. If automatic checking is disabled, the same dialog is displayed at the time of your first mail check.

# Password dialog

Type in your password and click OK. If you make a mistake before clicking OK, simply backspace and re-enter the password correctly.

If your password is rejected, an error message is displayed indicating that you have entered the wrong password. Select Check Mail from the File menu to redisplay the password dialog.

# Wrong password

Note: Remember that the Eudora password may be case-sensitive (depending on your POP server), so it must be typed in exactly or it is rejected.

xe "Password:Remembering"§xe "Password:Forgetting"§As long as it is running, Eudora remembers your password. If you don't want it to remember (when, for example, you are away from your PC), select xe "Forget Password command"§Forget Password from the Special menu. At your next mail check you are prompted for your password again.

xe "Password:Saving"§Another password-related option is xe "Save Password option"§Save Password, which is in the Switches dialog. This option makes Eudora remember your password from one session to the next (you NEVER have to enter your password again, even if you quit and restart Eudora). This option should only be used if your PC is in a secure location.

xe "Password:Changing"§Finally, the xe "Change Password... command"§Change Password... command in the Special menu can be used to change your POP server password if your POP server machine is running a compatible password-change server. You'll be asked to enter your old password once, and your new password twice.

# Changing a password with Eudora

Note: For information on password-change servers, see Appendix A of this manual.

Checking For and Receiving Mail

xe "Checking mail"§The xe "POP"§POP server is the machine where your mail is received and stored until it is transferred to the Eudora program on your PC. Your POP server account is specified in the xe "POP Account setting"§POP Account setting in the Configuration dialog (see the "Configuration Dialog" section).

Note: To best understand the functioning of the POP server with respect to Eudora, please see Appendix C.

There are two methods to check your designated POP server to see if you have new mail. One method is automatic and the other is manual. Both methods deliver any mail addressed to you from the POP server to your PC. Before any checks are made, however, the POP server requests your account password.

Automatic Checking

xe "Checking mail:Automatic"§Eudora automatically checks for mail if you tell it how often to do so. From the Special menu, select Configuration.... The Configuration dialog has a field entitled Check For Mail Every ? Minute(s). Type in a value and Eudora automatically checks for mail at the desired interval whenever it is running (even if you are using other applications on your PC). For example, if you type in 15, Eudora checks for mail every 15 minutes. In fact, 15 minutes is a good minimum intervalxe "Checking mail:Automatic:Minimum interval"§, as checking mail more frequently puts an unnecessary load on your POP server.

Note: If automatic checking is set, the xe "Check Mail command"§Check Mail command under the File menu displays the next time that an automatic check is scheduled to occur.

When Eudora does an automatic check, you can be notified of new mail in one or all of three different ways: an alert dialog, a special sound, or the opening of the In mailbox. These options are turned on or off in the Switches dialog (see the "Switches Dialog" section). In addition, if Eudora is minimized when new mail arrives, the minimize icon also changes when new mail arrives.

Note: For the sound alert to work, you may need a sound driver for the PC speaker (see "Appendix A" for a source for this driver).

When you receive notice that new mail has arrived, select Eudora from the task list or press  $[Alt] +$ [Tab] to switch to Eudora. Mail arrives in the In mailboxxe "In mailbox"§. The messages are listed in the order they are received, with the most recent message listed last.

Unread messages in the In mailbox

If the In mailbox is not already open, select In from the Mailbox menu. xe "Message Summary:Status of message:Unread"§Unread messages are designated by a bullet (o) in the far left column of the message summary. Double-click anywhere on a message summary to open the message. Incoming messages are saved indefinitely in the In mailbox until they are deleted or transferred to another mailbox.

Manual Checking

xe "Checking mail:Manual"§You may check for mail manually at any time by selecting xe "Check Mail command"§Check Mail from the File menu. If you haven't successfully entered your password since opening the Eudora program, you are prompted for it.

If the xe "Show Progress option"§Show Progress option in the Switches dialog is turned on, the Progress window is displayed momentarily at the top of the screen as the POP server is checked.

The Progress window during a mail check

If there is a problem reaching the POP server, an error message alert is displayed. To rectify the problem, review the POP server settings in the Configuration dialog for correctness. If there is no obvious error, contact your company's Eudora support coordinator.

# Error while checking mail

Note: If you ever have a problem of this type, the numbers in the ()'s are very important. Record these numbers for reference when reporting the problem.

If there is new mail, it is transferred automatically from the POP server to Eudora on your PC. If the xe "Show Progress option"§Show Progress option in the Switches dialog is turned on, a progress window is displayed at the top of your screen allowing you to monitor the mail transfer.

Progress window while downloading mail

If the New Mail Notification: Alert option in the Switches dialog is turned on, the new mail dialog is displayed, stating that new messages have been delivered.

New mail dialog

Depending on your settings, the xe "In mailbox"§In mailbox window may display. Mail usually arrives in the In mailbox. xe "Message Summary:Status of message:Unread"§Unread messages in the In mailbox are designated by a bullet (o) in the far left column of the message summary. Double-click anywhere on a message summary to open the message. Incoming messages are saved indefinitely in the In mailbox until they are deleted or transferred to another mailbox.

Leave Mail on Server Option

xe "Leave Mail on Server option"§During a mail check, Eudora normally transfers your incoming messages from your account on the xe "POP server"§POP server to your PC, and deletes them from the POP server. This may prove awkward for people who sometimes want to read mail from a secondary PC. It results in non-consolidated storage of messages – if you read mail through a secondary PC, you wouldn't be able to act on that mail from your primary PC.

The Leave Mail on Server option in the Switches dialog solves this dilemma. If this option is turned on, Eudora transfers all of your new messages from the POP server to the PC you are presently using (presumably a secondary PC), while keeping copies of those messages in your account on the POP server. On the next mail check from the secondary PC, Eudora xe "Ignoring previously read messages"§ignores the copies of previously read messages and looks for new ones.

When using your primary PC, you should turn the Leave Mail on Server option off, so that all messages (new ones as well as copies of old ones you read through other PC systems) are transferred to and consolidated on the one primary system. The Leave Mail on Server option should be used with care, since it can result in a buildup of messages on the POP server machine.

xe "Leave Mail on Server option:Status header"§Note: Eudora looks for a xe "Status header"§Status: R header to determine if a message has been read. Your POP server must cooperate for this to work; most do.

Skip Big Messages Option

If the xe "Skip Big Messages option"§Skip Big Messages option in the Switches dialog is turned on, Eudora does not download large messages (40K or larger). Instead, it downloads only the first few lines of such messages and adds a note at the bottom stating that the whole message has not been transferred. This can be useful on slow connections.

Note: xe "Skip Big Messages option:Status header and"§Eudora requires some help from your POP server to make Skip Big Messages work properly. Specifically, Eudora expects your server to add a xe "Status header"§Status: header once Eudora has downloaded the first few lines of the message. Eudora uses that line as a signal that it already has the first few lines and doesn't need to download them again. Note: The large message threshold can be changed in the [Miscellaneous] section of the EUDORA.INI file using the BigMessageThreshold entry.

Stopping a Mail Check

xe "Checking mail:Stopping"§If you want to stop a mail check in the middle (because it is taking longer than anticipated), press the [Esc] key.

Opening a Mailbox to Read a Message

xe "Mailbox:Opening"§To open a mailbox, select the desired mailbox from the list of mailboxes under the Mailbox menu. The mailbox window is then displayed.

# Opening a mailbox window

To open a "nested" mailbox (one that is contained within a mail folder), select the outermost folder from the Mailbox menu (folders are designated by an arrow next to their names). This displays the submenu of mailboxes and/or folders within the outer folder. Select the desired mailbox (or continue selecting subfolders until the mailbox can be selected).

Opening a mailbox in a mail folder

If any messages are stored in the mailbox, they are listed as individual message summaries. A message summary usually consists of the message status and priority, the sender/recipient of the message, the date it was received, its size and the subject heading. See the "Anatomy of a Mailbox Window" section for descriptions of these fields.

Message summaries listed in the In mailbox

To open a message, double-click on its message summary, or, if the message summary is current (highlighted), press the [xe "Enter key"§Enter] key.

Incoming message example

Creating a Mailbox

xe "Mailbox:Creating"§To create a new mailbox, select xe "New... command"§New... from the Mailbox menu. The New Mailbox Dialog is displayed.

### New mailbox dialog

Type in the new mailbox name and click OK. The mailbox is created and added to the Mailbox and Transfer menus.

You can also create mailboxes using the Mailboxes window under the Windows menu (see the "Mailboxes Window" section). The Mailboxes window is most useful if you want to create several mailboxes at one time.

Creating a Mail Folder

xe "Mail folder:Creating"§Eudora allows you to create mail folders in which you may keep one or more mailboxes and even other subfolders that hold additional mailboxes. In other words, not only can mailboxes be organized into folders, but folders can be contained one within another.

To create a new mail folder, select xe "New... command"§New... from the Mailbox menu. The New Mailbox Dialog is displayed. Type the name of the new mail folder and check the xe "Make it a Folder button"§Make it a Folder option. Click OK to create the folder.

# Creating a mail folder

The new folder name is displayed at the bottom of the list of mailbox names under the Mailbox and Transfer menus. There is an arrow next to the name designating it as a folder and not as a mailbox. You cannot transfer messages into this folder, however, since messages must be in mailboxes and you have not yet created a mailbox within the folder. Therefore, the New Mailbox Dialog is displayed again. Now, type the name of the mailbox you want to create within the newly-created folder and click OK.

Creating a Mailbox Within a Folder

xe "Mailbox:Creating mailboxes in folders "§To create a new mailbox within a particular folder, select that folder from under the Mailbox menu and choose xe "New... command"§New... from the submenu that is displayed.

Selecting the New... command from a submenu

The New Mailbox Dialog is displayed. Type in the new mailbox name and click OK. The mailbox is created and added to the Mailbox and Transfer menus. You can also create subfolders in the same manner. Just check the xe "Make it a Folder button"§Make it a Folder option.

# Anatomy of a Mailbox Window

xe "Mailbox:Mailbox window"§Mailbox windows are one of the most important elements of Eudora. Each mailbox window consists of a title bar, icon bar, and list of message summaries.

The mailbox window Title Bar xe "Mailbox:Mailbox window:Title Bar"§The title bar provides the mailbox name. Icon Bar xe "Mailbox:Mailbox window:Icon Bar"§The icon bar consists of seven buttons that are displayed just under the mailbox title. Each button controls a specific action relating to the mailbox or any current (highlighted) message summaries.

#### Mailbox Size Button

xe "Mailbox:Mailbox window:Icon bar:Mailbox Size Button"§The leftmost object in the icon bar is the mailbox size button. Three numbers are displayed on this button. The first is the xe "Mailbox:Number of messages in"§number of messages in the mailbox; the second is the total amount of xe "Mailbox:Space messages require in"§space those messages require; and the third is the amount of disk space that is wasted in the mailbox. The example mailbox above contains four messages which take 1K of disk space. It also has 2K of wasted space.

Eudora occasionally recovers this xe "Mailbox:Waste space in"§wasted space on its own. To force Eudora to recover this wasted space for the current mailbox, click on this button. To force Eudora to recover this space for all mailboxes, select xe "Compact Mailboxes command"§Compact Mailboxes from the Special menu.

#### Trash Button

..i.Mailbox:Mailbox window:Icon bar:Trash Button;This button transfers all selected messages in the mailbox to the Trash mailbox. Its function is identical to the Delete command under the Message menu (see the "Deleting a Message" section).

#### Reply Button

xe "Mailbox:Mailbox window:Icon bar:Reply Button"§This button generates a reply to each selected message in the mailbox. Its function is identical to the Reply command under the Message menu (see the "Replying to a Message" section).

#### Reply All Button

xe "Mailbox:Mailbox window:Icon bar:Reply All Button"§This button generates a reply to each selected message in the mailbox which includes the sender of the original message and everyone who received it.

#### Forward Button

xe "Mailbox:Mailbox window:Icon bar:Forward Button"§This button generates a forward message for each selected message in the mailbox. Its function is identical to the Forward command under the Message menu (see the "Forwarding a Message" section).

#### Redirect Button

xe "Mailbox:Mailbox window:Icon bar:Redirect Button"§This button generates a redirect message for each selected message in the mailbox. Its function is identical to the Redirect command under the Message menu (see the "Redirecting a Message" section).

### Print Button

xe "Mailbox:Mailbox window:Icon bar:Print Button"§This button prints each selected message in the mailbox. Its function is identical to the Print... command under the File menu (see the "Printing" section).

# Message Summaries

xe "Message Summary"§Each line in a mailbox window represents one message and is called a message summary. To select a message summary, single-click on it. There are several ways to select more than one summary. xe "Mailbox:Mailbox window:Range selection in"§You can select a summary and drag through the ones you want to select. You can select one summary, hold down the [Shift] key, and select another summary to select both summaries and all the summaries between them. Finally, you can hold down the [Ctrl] key and select individual summaries. This allows you to make xe "Mailbox:Mailbox window:Disjoint selection in"§"disjoint" selections.

Disjoint selections in a mailbox window

Message Summary Columns

Each message summary is divided into five columns: Status/Priority, Sender/Recipient, Date, Size, and Subject.

Message summary columns for the In mailbox

The xe "Message Summary:Status of message"§xe "Message Summary:Priority of messages"§Status/Priority column displays two items. The first is the message statusxe "Status, message"§, which is one of the following:

SYMBOL 183 \f "Symbol"§ The message has not been read (all mailboxes except Out), or is queueable but has not been queued (Out mailbox only).

xe "Message Summary:Status of message:Read"§xe "Message Summary:Status of message:Not sendable"§<br/>blank> The message has been read (all mailboxes except Out), or is not yet able to be queued because it has no recipients (Out mailbox only).

xe "R message status"§xe "Message Summary:Status of message:Replied"§R Reply has been chosen for the message.

xe "Message Summary:Status of message:Forwarded"§xe "F Message status"§F Forward has been chosen for the message.

xe "D message status"§xe "Message Summary:Status of message:Redirected"§D Redirect has been chosen for the message.

xe "S message status"§xe "Message Summary:Status of message:Sent"§SThe message has been sent (outgoing messages only).

xe "- message status"§xe "Message Summary:Status of message:Unsent"§- The message was transferred from the Out mailbox before being sent.

The xe "Message Summary:Priority of messages"§message priority is displayed as follows: EMBED MSDraw  $\forall$  mergeformatu § Highest priority.

EMBED MSDraw  $\forall$  mergeformatu § High priority.

<blank>

Normal priority.

EMBED MSDraw  $\setminus^*$  mergeformatu § Low priority.

EMBED MSDraw  $\forall$  mergeformatu § Lowest priority.

For more information on message priorities, see the "Message Priorities" section.

The xe "Message Summary:Sender/Recipient in"§Sender/Recipient column shows the sender of the message (for incoming messages) or the recipient or intended recipient (for outgoing messages).

The xe "Message Summary:Date in"§Date column displays the date and time the message was sent, or, for timed messages, the date and time the message is scheduled to be sent.

Note: The xe "Date format"§date is formatted according to the date format specified in the Date/Time applet in the control panel

The xe "Message Summary: Size in"§Size column displays the size of the message, in K ( $K = 1024$ ) bytes).

The xe "Message Summary:Subject in"§Subject column displays the subject of the message. This information was typed into the message header by the sender.

Deleting a Message

xe "Message:Deleting"§As a safeguard against inadvertent deletions, two steps are required to delete a message in Eudora. For any current message, choose xe "Delete command"§Delete from the Message menu. This does not actually delete the message, but transfers it to the xe "Trash mailbox"§Trash mailbox. To delete messages from the Trash mailbox, select xe "Empty Trash command"§Empty Trash from the Special menu. xe "Quit command:And emptying Trash"§Quitting the program also empties the contents of the Trash mailbox when xe "Empty Trash on Quit option"§the Empty Trash on Quit option in the Switches dialog is turned on. Finally, if you want to delete just a few messages from the Trash mailbox, highlight them and select Delete from the Message menu or hit the Trash Button on the mailbox. Deleting a message that's already in the Trash removes it from Eudora completely. xe "Message:Deleting:Unread/Queued"§Also, unless the xe "Easy Delete option"§Easy Delete option in the Switches dialog is turned on, any attempt to delete a message that you have never opened (or a Queued message that hasn't been sent) results in Eudora asking for confirmation before proceeding with the deletion.

Warning for deleting unread or unsent messages

Compacting Mailboxes: Recovering Storage Space

xe "Mailbox:Compacting"§xe "Mailbox:Waste space in"§Even after a message has been deleted with the two-step process described above, the storage space which that message originally required is still taken. Normally, Eudora recovers this space automatically when it becomes troublesome. However, if disk space is very tight, you can force this to happen earlier than usual. In order to reclaim the wasted storage space in all mailboxes, select the xe "Compact Mailboxes command"§Compact Mailboxes from the Special menu.

Mailboxes can also be compacted individually using the Mailbox Size button in the mailbox icon bar. To force Eudora to recover wasted space for a current mailbox, click on this button.

xe "Mailbox:Compacting:Thresholds for automatic"§Note:Eudora compacts mailboxes automatically when you close them under either of two conditions. Mailboxes are compacted if the amount of wasted space in the mailbox is greater than the amount of space the messages in the mailbox use, or if the amount of space wasted in the mailbox is greater than 5% of the free space on the volume that contains it.

### Transferring a Message to a Different Mailbox

xe "Mailbox:Transferring messages between"§xe "Message:Transferring"§Messages may be transferred between any two mailboxes. For any current message, select the mailbox to which the message should be transferred from the Transfer menu. The message is transferred from its previous location to the selected mailbox.

### Transferring a message

xe "Mailbox:Transferring messages between:Copying during"§xe "Message:Transferring:Copying during"§If you hold down the [Shift] key while transferring a message, the message is copied into the new mailbox instead of transferred. This is useful if you want to file a message in more than one mailbox.

Creating a Mailbox During Transfer

xe "Mailbox:Transferring messages between:Creating mailboxes during"§xe

"Message:Transferring:Creating mailboxes during"§To create a mailbox and transfer the current message into it at the same time, select xe "New... command"§New... from the Transfer menu instead of the name of a mailbox. The New Mailbox Dialog is displayed.

# New mailbox dialog

Type in the new mailbox name and click OK. The mailbox is created and added to the Mailbox and Transfer menus. The current message is also transferred into the new mailbox. However, if you check the xe "DonÕt transfer, just create button"§Don't transfer, just create mailbox option, the mailbox is created but the message isn't transferred into it.

You can also create mailboxes using the Mailboxes dialog under the Windows menu (see the "Mailboxes Window" section) or using the Mailbox menu (see the "Creating a New Mailbox" section). The Mailboxes window is most useful if you want to create several mailboxes at one time. Creating a Mailbox Folder During Transfer

xe "Mail folder:Creating during transfer"§xe "Mailbox:Transferring messages between:Creating mail folders during"§xe "Message:Transferring:Creating mail folders during"§Eudora allows you to create mail folders in which you may keep one or more mailboxes and even other subfolders that hold additional mailboxes. In other words, not only can mailboxes be organized into folders, but folders can be contained one within another.

To create a new mail folder during message transfer, select xe "New... command"§New... from the Transfer menu instead of the name of a mailbox. The new mailbox dialog is displayed. Type the name of the new mail folder and check the xe "Make it a Folder button"§Make it a Folder option. Click OK to create the folder.

# Creating a mail folder

Your message can't be transferred, however, since messages must be in mailboxes and you have not yet created a mailbox. Therefore, the new mailbox dialog is displayed again. Now, type the name of the mailbox you want to create within the newly-created folder and click OK to complete the transfer. The new folder name is displayed at the bottom of the list of mailbox names under the Mailbox and Transfer menus. There is an arrow next to the name designating it as a folder and not as a mailbox.

Mailboxes Window

xe "Mailboxes window"§Mailboxes and mail folders provide a structured way for Eudora users to organize received messages. The Mailboxes window allows you to create new mailboxes and folders and to remove and rename them. You may also want to move mailboxes and folders from one folder to another one.

To accomplish any of these tasks, choose xe "Mailboxes command"§Mailboxes from the Window menu. The Mailboxes window is displayed.

### The Mailboxes window

The window has two identical listings with scroll bars, each entitled Eudora (or whatever the name of the directory holding your mail is – see the "Mail Storage" section). These list the names of the mailboxes and folders you have created (folders are identified by a folder icon to the left of the folder name). This list is similar to that displayed under the Mailbox and Transfer menus, except that the In, Out, and Trash mailboxes aren't included. Underneath each of the lists are buttons labeled Rename, New, and Remove. Between the lists are two additional buttons labeled Move, each pointing from one list to the other.

xe "Mailboxes window:Opening a mailbox from"§Double-clicking on any of the mailboxes in a list opens that mailbox window on the screen. Individual messages can be selected, opened, and otherwise manipulated from there.

Finding the Mailbox or Folder

xe "Mailboxes window:Moving around in"§If the Mailbox window isn't big enough to display all of your created mailboxes and folders, use the scroll bar on the right side of either list to view the rest of the mailboxes and folders.

Double-clicking on a folder (denoted with an icon of a folder to the left of its name) changes the current title of the list from Eudora to that of the chosen folder. The contents of the list also change to the names of mailboxes and subfolders contained in the chosen folder.

# Opening a mail folder

To move back out of the subfolder to the folder that contains it, double-click on the entry at the top of the list consisting of two periods (..).

Moving back out of a mail folder

Removing a Mailbox or Folder

xe "Mailboxes window:Removing mailboxes with"§xe "Mailboxes window:Removing mail folders with"§xe "Removing mailboxes"§xe "Removing mail folders"§With the Mailboxes window open, use the scroll bar and selection tool to locate the name of the mailbox or folder that you want to remove. Note: You can perform this function using either of the two lists in the Mailboxes window. It is not necessary to locate a mailbox or folder in both lists before deleting it.

Once the desired mailbox/folder is found, click on it once to select it. Then, click on the Remove button that is located below the list.

Starting to remove a mailbox

A dialog is then displayed asking you to confirm the mailbox removal. Click on the Remove It button to remove the mailbox.

#### Mailbox removal dialog

xe "Mailboxes window:Selecting multiple mailboxes"§If you press the [Ctrl] key while selecting from a list of mailboxes/folders, you can select more than one mailbox or folder simultaneously. When you click on the xe "Mailboxes window:Remove button"§Remove button, the mailbox removal dialog is

displayed to verify the removal. The dialog contains the name of the first mailbox you have selected. If you click on xe "Remove It button"§Remove It, Eudora removes that mailbox, and then displays another dialog for the next mailbox. If you click on xe "Remove All button"§Remove All, all of the selected items are removed without any further prompts.

If you choose to remove a mailbox in which messages are still stored, or a folder in which other mailboxes or folders are stored, all messages/mailboxes/folders contained within the selected mailbox are also removed.

Removing a mailbox with messages in it

Renaming a Mailbox or Folder

xe "Mailboxes window:Renaming a mailbox with"§xe "Mailboxes window:Renaming a mail folder with"§xe "Renaming a mailbox"§xe "Renaming a mail folder"§With the Mailboxes window open, use the scroll bar and mouse pointer to locate the name of the mailbox/folder that you want to rename. Note: You can perform this function using either of the two lists in the Mailboxes window. It is not necessary to locate a mailbox or folder in both lists before renaming it.

Once the desired mailbox/folder is found, click on it once to select it. Then, click on the Rename button that is located below the list.xe "Mailboxes window:Rename button"§

A dialog is then displayed requesting the new name. Type in the new name and click on Rename to rename the mailbox/folder.

### Renaming a mailbox or folder

Creating a New Mailbox or Folder

xe "Mailboxes window:Creating a mailbox with"§xe "Mailboxes window:Creating a mail folder with"§xe "Mailbox:Creating with Mailboxes window"§xe "Mail folder:Creating with the Mailboxes window"§New mailboxes and folders can be created using the Transfer menu, as described in the "Creating Mailboxes During Transfers" section, or they can be created using the Mailboxes window. With the Mailboxes window open, double-click on the folder in which the new mailbox/folder is to be created to open it. Its name is displayed above the list, and its contents are displayed therein. Note: You can perform this function using either of the two lists in the Mailboxes window. It is not necessary to locate a folder in both lists before creating a new mailbox or folder inside it. Click on the xe "Mailboxes window:New button"§New button that is located below the list.

Creating a new mailbox

A dialog is displayed requesting the name of the new mailbox.

Naming a new mailbox

Type in the new name, check the Make it a Folder option if you want to do so, and click OK. The new mailbox/folder is displayed in the designated folder's listing. The newly created mailbox/folder is also added to the Mailbox and Transfer menus.

Moving a Mailbox from one Folder to Another

xe "Mailboxes window:Moving a mailbox with"§xe "Mailbox:Moving with Mailboxes window"§The Mailboxes window provides the only means for moving mailboxes to other folder locations. This is why there are two lists in the window.

To begin, locate in one of the lists the mailbox you want to move. In the other list, find and open (by double-clicking on the name) the destination folder so that its name is displayed above the list and its contents are displayed. Then, select the mailbox you want to move. Click on the xe "Move button"§Move button that points from the list containing the item you want to move to the list displaying the destination folder. The chosen mailbox is moved to its new location.

# Moving a mailbox, before and after

**Attachments** 

xe "Messages:Outgoing:Attaching document to"§xe "Attachments"§Any document can be attached to and sent with a Eudora message. To attach a document to a current outgoing message, select xe "Attach Document... command"§Attach Document... from the Message menu. A standard file dialog is displayed. Once the desired document is located, select it and click on the OK button to attach the document to the message.

# Attaching a document

The attached document functions like a "rider" to the e-mail message, and thus it does not appear within the message text. Instead, the full path name of the document is displayed automatically in the xe "Message:Outgoing:Attachments field"§Attachments: field of the message header.

# An outgoing message with an attached document

Note: A document cannot be attached to a message through manual editing of the Attachments: field. When the message is sent, the attached document is formatted according to the selection in the Attachment Type combo box in the message icon bar (see the "Icon Bar" section).

xe "BinHex:And plain TEXT documents"§If the chosen document is a plain text file (and if the xe "Always as Attachment option"§Always as Attachment option in the Switches dialog is turned off, or the Text as Document button in the icon bar is off and you cancel the attach as), it is not encoded in any special format before being sent, but rather it is added to your message as though you had typed it in manually.

Multiple Attachments

xe "Attachments:Multiple"§Multiple documents may be sent with a single message, but each document to be attached must be selected as described above.

Detaching a Document

xe "Attachments:Detaching"§To detach a document before the message is sent out, click anywhere on the name of the document in the xe "Message:Outgoing:Attachments field"§Attachments: field of the composition window. This selects the entire attachment name. Then, press the xe "Delete key"§[Delete] or [Backspace] key or select xe "Clear command"§Clear from the Edit menu. Receiving an Attachment

xe "Attachments:Receiving"§There are two primary ways you can receive an attachment from another Eudora user. One way prompts you to choose what directory the attachment should be placed in and to assign the attachment's name. The other way automatically receives all attachments in a pre-specified directory on your disk. Both ways are described below.

Manual Receive of Attachments

xe "Attachments:Receiving:Manually"§Unless you choose the xe "Automatically save attachments to option"§Auto Receive Attachment Directory in the Configuration dialog, whenever you receive a message with an attachment from another Eudora user a standard file dialog is displayed. Use this dialog to choose where to put the document and what to call it.

# Manually receiving an attachment

Eudora automatically decodes the attachment, and it arrives on your disk just the way it left the sender's.

# Not Saving an Attachment

xe "Attachments:Receiving in encoded form"§You may choose not to save the attached document. This is done by clicking the Cancel button in the above dialog. In such a case, the attachment is included in the body of the message. The document has to be saved to a file and decoded manually to

# appear in its proper format.

Saving Attachments Automatically

xe "Attachments:Receiving automatically"§The most convenient way to save attachments is to a prespecified directory on your disk. To set this up, select Configuration... from the Special menu. In the dialog, click on the large button next to xe "Auto Receive Attachment Directory option"§Auto Receive Attachment Directory:.

# Starting to select an attachments folder

A dialog is displayed through which you may choose a directory into which arriving attachments are automatically saved.

# Selecting an attachments folder

Double-click on the name of the directory to select it (its name should be displayed above the list). Then, click on the xe "Use Directory button"§Use Directory button.

The dialog then closes, leaving the Configuration dialog displayed. The name of the directory you just selected now displayed in the button. If you ever want to specify a different directory to receive attachments, simply click on this button and the dialog for choosing an attachments directory is redisplayed.

In order for the directory to be used, the Auto Receive Attachment Directory: option must also be checked. Eudora checks this for you when you select a directory.

# An attachments folder is selected

Note: If at some future time Eudora cannot find your selected directory, it unchecks the Auto Receive Attachment Directory: option. However, the name of the directory remains in the button until another directory is selected.

When invoking this option, attachments are decoded automatically and saved directly into the selected directory. The name given your attachments is recorded in the message from which they came. xe "Attachments:And duplicate names"§If you receive multiple attachments with the same name, a number is added to each attachment's name.

Non-Eudora Users Receiving Attachments

If you send an attachment to someone who doesn't use Eudora, the attached file is included at the end of the message in either MIME or xe "BinHex"§Bin Hex format, depending on how you choose to send it. It is not usable until the recipient has decoded it using an appropriate decoding application.

Replying to, Forwarding, or Redirecting an Incoming Message

This section describes the Reply, Forward, and Redirect commands found in the Message menu. These commands are different from the Reply To, Forward To, and Redirect To commands found in the same menu. This latter set of commands is used with the Quick Recipient list (see the Using the Quick Recipient List section for descriptions of these commands).

Replying to a Message

xe "Message:Incoming:Replying to"§To reply to a current message, select xe "Reply command"§Reply from the Message menu. A new message window is displayed, with the original sender's address automatically placed in the xe "Message:Outgoing:To field"§To: field of the header. The original sender's text is also automatically included at the beginning of the reply message (prefixed by ">" at the beginning of each line). This text may be edited or deleted as needed. Additional text may be entered into the reply just as in any outgoing message. The reply can then be saved for further changes, or simply sent.

# A message and its reply

An incoming message for which the xe "Reply command"§Reply command has been used is identified

by an "xe "R message status"§R" in its message summary.

'R' indicates that the message has been replied to

Modified Forms of Reply

There are some variations of the Reply command.

Reply all:

xe "Message:Incoming:Replying to all"§xe "Reply All"§If you hold down the [Shift] key when selecting xe "Reply command"§Reply from the Message menu, the reply message is sent to the sender of the original message and to everyone who received it. This is useful for carrying on group discussions electronically. However, if the xe "Reply All option"§Reply All option in the Switches dialog is turned on, reply all is the default, and you must hold down the [Shift] key to reply only to the message sender.

Don't include self:

xe "Message:Incoming:Replying to all, but not self"§If the xe "Include Self option"§Include Self option in the Switches dialog is turned off, Eudora does not include your return address in the reply all (see the "Include Self" section for information on how Eudora determines who you are). Forwarding a Message

xe "Message:Incoming:Forwarding"§You may want to relay, or forward, messages to other users. To do this, select xe "Forward command"§Forward from the Message menu for any current received message. This transfers the header and body of the received message, denoted with "xe ">

markers"§>" markers at the beginning of each line, to the body of a new message window. There, you must fill in the empty xe "Message:Outgoing:To field"§To: field in the message header with the address of the person to whom you want the message forwarded. The existing text may be edited, and more text may be added to the message. A forwarded message is identified (in the xe

"Message:Outgoing:From field"§From: field) as coming from you.

EMBED MSDraw  $\forall$  mergeformatu §

Forwarding a message

An incoming message for which the Forward command has been used is identified by an "xe "F message status"§F" in its message summary.

'F' indicates that the message has been forwarded

Redirecting a Message

xe "Message:Incoming:Redirecting"§Eudora provides a way to redirect messages that you decide were more appropriately sent to someone besides yourself. To do this select xe "Redirect

command"§Redirect from the Message menu for any current incoming message. A new message window is displayed, and you should type in the appropriate recipient in the xe "Message:Incoming:To field"§To: field of the header. The address in the xe "Message:Outgoing:From field"§From: field is that of the person who originally sent the message, by way of your address. In addition, there are no ">" markers at the beginning of each line of the original text. However, you may edit or add more text to the message.

EMBED MSDraw  $\forall$  mergeformatu §

Redirecting a message

An incoming message for which the Redirect command has been used is identified by a "xe "D message status"§D" in its message summary.

'D' indicates that the message has been redirected

Redirect and Signatures

xe "Signature:And redirect"§When you use Redirect, your signature file (described in the "Creating a Signature" section) is not added to the message when it is sent, unless the message was originally
created by you. Eudora considers the message to be originally from you if the address in the xe "Message:Incoming:Redirecting & From field"§From: field exactly matches your return address setting (or, if you have not entered a return address in the Configuration dialog, your POP account setting).

Easy Repeat ("Canned") Messages Using Redirect

xe "Messages:Using Redirect to repeat"§If you find yourself sending the same message over and over again to different people, you can keep a "canned" copy of that message and send it easily using the Redirect command. To do this, first compose a new message as you normally would, but leave the To: field blank. Save the message, and, if desired, use the Transfer menu to move it from the Out mailbox into another mailbox (named "Canned Messages," perhaps). When you want to send the message to someone, locate the message and highlight it in the mailbox window (do not open it). Then, select xe "Redirect command"§Redirect from the Messages menu, fill in the To: field, and send the message. Creating and Using Nicknames

xe "Nicknames"§When addressing messages, Eudora supports the use of nicknames in place of full user names. A nickname (sometimes called an alias) is an easily remembered, shorter substitute for an actual e-mail address or group of addresses. Typically, nicknames are created for persons with whom one has repeated correspondence, and hence serve as a typing and reference shortcut. Eudora allows nicknames to be used in place of proper e-mail addresses in the To:, Cc:, and Bcc: fields in the headers of outgoing messages.

To create, edit, or remove a nickname, select xe "Nicknames... command"§Nicknames... from the Window menu. The Nicknames window is then displayed. This window is divided into three main fields. The Nickname: field lists all your nicknames; the xe "Nicknames window:Address(es) box"§Address(es): field displays a selected nickname's xe "Nicknames:Expansion"§expansion (the addresses that the nickname represents); and the xe "Nicknames window:Notes box"§Notes: field contains your private notes on a nickname.

The Nicknames window

### Adding New Nicknames

xe "Nicknames window:Adding nicknames"§To add a new nickname, click on the xe "Nicknames window:New button"§New button. The new nickname dialog is displayed prompting you for the name of the new nickname.

New nickname dialog

Type the name of the new nickname. If you want this nickname to show up on the xe "Quick Recipient list:Adding new nickname to"§Quick Recipient list under the Message menu (see the "Using the Quick Recipient List" section), click on the xe "Put it on the recipient list button"§Put it on the recipient list option. Then, click OK.

The new nickname is displayed in the Nicknames: field of the Nicknames window, and the insertion point is placed in the Address(es): field. Type the complete e-mail address of the person to be represented by the nickname.

### Entering an address for a nickname

xe "Nicknames window:Adding names to nicknames"§If you'd like to add someone's proper name to the address that you specify, just put it in parentheses after the e-mail address.

Note: Be aware that the proper name is put in the To: field of mail messages along with the full address.

You may also type a series of many e-mail addresses (and even other nicknames), separated by xe "Commas"§commas or returns ([Enter]), in the xe "Nicknames window:Address(es) box"§Address(es) section. These multiple addresses are represented by the single entered nickname. In this way, a nickname can be used for a group xe "Mailing list"§mailing list.

Using a nickname as a mailing list

Note: The Nicknames window is the only place where it is permissible to use the [Enter] key to separate addresses. Everywhere else, you must use commas.

The xe "Nicknames window:Notes box"§Notes: field can be used to enter any text you'd like to associate with a nickname, such as the addressee's company, title, or phone number.

Entering notes for a nickname

Note: The contents of the Notes field is not put in mail you send.

One nickname can point to another nickname, which can point to still another, and so on; eventually, however, the nickname must end in a real address or group of addresses. For example, Eudora Staff contains PJ in its expansion, and PJ is itself a nickname for  $p/p$  *@muffininc.com in the following* example.

One nickname using another nickname

Once you've finished typing addresses and notes, you can click the New button again to make another nickname.

xe "Nicknames:Saving"§When finished making additions or changes, select xe "Save command"§Save from the File menu to save the changes. If you close the Nicknames window without saving the changes, a dialog is displayed asking whether the additions/changes you just made should be saved or discarded.

### Saving changes to Nicknames

### Changing and Removing Nicknames

To change a nickname, select Nicknames from the Window menu. Click once on the desired nickname in the Nickname: field to select it. Then, click the Rename button. A dialog is displayed allowing you to change the nickname. You may also add or remove the nickname from the xe "Quick Recipient list:Adding existing nickname to"§xe "Nicknames:Putting on recipient list"§Quick Recipient using the Put it on the recipient list option. Once the changes are completed, click OK.

## Renaming a nickname

xe "Nicknames:Changing existing"§To change a nickname's corresponding e-mail address(es) and notes, click once on the desired nickname to select it. The addresses and notes associated with the nickname are displayed in the Address(es): and Notes: fields, and may be directly edited.

### Changing a nickname expansion

xe "Removing a nickname"§xe "Nicknames:Removing"§To remove the nickname, click once on the desired nickname to select it. Click the Remove button.

xe "Nicknames:Saving"§When finished editing or making deletions, select xe "Save command"§Save from the File menu to save the changes. If you close the Nicknames window without saving the changes, a dialog is displayed asking whether the changes/deletions you just made should be saved or discarded.

## Make Nickname Command

The xe "Make Nickname command"§Make Nickname command can be used to make a nickname in two different ways.

xe "Make Nickname command:Using in Nicknames window"§From the Nicknames window itself, use [Ctrl]+ click to select several different nicknames, and then choose Make Nickname... from the Special menu. The new nickname dialog is displayed prompting you for the name of the new nickname. Once you have entered the name, click OK to create the new nickname with the selected nicknames in the Nicknames window as its addressees. xe "Mailing list"§This is an easy way to make a group nickname out of existing nicknames.

#### Using Make Nickname... to make a mailing list

xe "Make Nickname command:Using with current messages"§Alternately, you can make a nickname out of the address list of a current message. Open a mailbox and single-click on the desired message to make it current. Select Make Nickname... from the Special menu. The new nickname dialog is displayed prompting you for the name of the new nickname. Once you have entered the name, click OK. xe "Mailing list"§If multiple messages are current (i.e., you have several message summaries selected in a mailbox window), addresses are taken from each message and all are put in the new nickname's expansion.

Note: When an incoming message is current, Make Nickname... pretends to do a Reply to the current message, and then takes all the recipients from the reply message and uses them in the nickname expansion. This means that Make Nickname... acts just like Reply in regard to the xe "Include Self option"§Include Self and xe "Reply All option"§Reply All options in the Switches dialog. That is, if the Reply All option in the Switches dialog is turned on (or you hold down the [Shift] key), the nickname is made for all of the recipients of the messages plus the sender, not just the sender. Similarly, if the Include Self option in the Switches dialog is turned off, your address is not included in the new nickname's expansion.

#### Making a nickname from current messages

Using the Nicknames Window to Address Mail

xe "Nicknames window:Using to send mail"§xe "Nicknames window:Using to add addressees to message"§xe "Message:Outgoing:Creating from Nicknames window"§xe "Message:Outgoing:Adding addressees to with Nicknames window"§The To:, Cc:, and Bcc: buttons in the Nicknames window can be used to start mail messages or to add addressees to existing current messages. To create a new message from the Nicknames window, select the nickname to which you want to address the mail (you can select multiple nicknames by holding down the [Ctrl] key and clicking on each nickname). Then, click the xe "To button"§To: button.

Starting a new message from the Nicknames window

A new composition window is displayed with the selected nickname(s) inserted in the To: field. Use the xe "To button"§To:, xe "Cc button"§Cc:, and xe "Bcc button"§Bcc: buttons to insert additional nicknames into the corresponding fields.

The Nicknames window can also be used to address existing. Make sure the desired message is current (topmost), then open the Nicknames window and use the To:, Cc: and Bcc: buttons to address the message.

### Nicknames and the Quick Recipient List

xe "Nicknames:vs Quick Recipient list"§xe "Quick Recipient list:vs Nicknames"§Nicknames and the Quick Recipient list are two separate entities. Nicknames are used as an abbreviation for an address or a list of addresses. The Quick Recipient list is used to add addresses to messages via the Message menu. Nicknames do not need to be on the Quick Recipient list, and not everything on the Quick Recipient list needs to be a nickname.

However, you may have nicknames to which you often send mail, and it makes sense to add these nicknames to the Quick Recipient list. This is easily done from the Nicknames window. xe "Quick Recipient list:Adding existing nickname to"§xe "Nicknames:Putting on recipient list"§Double-click on a nickname to add it to or remove it from the Quick Recipient list. A check mark next to the nickname indicates that it is on the list.xe "Nicknames:Removing from Quick Recipient list"§

The nickname is now on the Quick Recipient list

The Quick Recipient list is discussed further in the "Using the Quick Recipient List" section. xe "Nicknames:Renaming and Quick Recipient list"§xe "Nicknames:Removing and Quick Recipient list"§If you rename or remove a nickname that is also on the Quick Recipient list, the name on the Quick Recipient list is also changed or removed.

Quick Recipient List

xe "Quick Recipient list"§It may be more convenient to address a message by selecting a nickname or full address from a predetermined Quick Recipient list. This eliminates the need to type frequently used nicknames or addresses in the fields of outgoing message headers. By selecting a nickname or address from the Quick Recipient list, the address or nickname is automatically entered in the desired field. The list may also be used to more easily reply to, forward or redirect messages.

Eudora uses a single Quick Recipient list that can be accessed via the New Message To, Reply To, Forward To, and Redirect To selections under the Message menu, the Insert Recipient selection under the Edit menu, and the Remove Recipient selection under the Special menu.

### The Quick Recipient list

Creating the Quick Recipient List

The Quick Recipient list should consist of the nicknames or addresses of common correspondents. xe "Quick Recipient list:Adding existing nickname to"§To add a nickname to this list, choose Nicknames from the Special menu (see the "Creating and Using Nicknames" section for more details). The Nicknames window is displayed. xe "Quick Recipient list:Adding existing nickname to"§xe "Nicknames:Putting on recipient list"§Double-click on a nickname to add it to or remove it from the Quick Recipient list. A check mark next to the nickname indicates that it is on the list.xe "Nicknames:Removing from Quick Recipient list"§

### All nicknames are currently added to the Quick Recipient list

xe "Quick Recipient list:Adding email address to"§To add a full e-mail address to the Quick Recipient list, select the text that makes up the full address in any current message header. Then, select xe "Add As Recipient command"§Add As Recipient from the Special menu.

### Adding an address to the Quick Recipient list

Using the Quick Recipient List

xe "Message:Outgoing:Addressing with Quick Recipient list"§The Quick Recipient list is displayed when you select xe "New Message To submenu"§New Message To, xe "Reply To submenu"§Reply To, xe "Forward To submenu"§Forward To, or xe "Redirect To submenu"§Redirect To from the Message menu. To utilize the list, select a recipient using one of these commands. Releasing the mouse button performs the action (new message, reply, forward, redirect) and the chosen recipient is automatically inserted in the To: field of the new message header.

#### Starting a message with the Quick Recipient list

More than one nickname or address from the Quick Recipient list can be added to the To:, Cc: and Bcc: fields of any message. To do this, first place the blinking insertion point in the field where you want the nickname/address to be inserted. Then, select the desired recipient from the xe "Insert Recipient submenu"§Insert Recipient list under the Edit menu. The chosen nickname/address is placed at the insertion point and a xe "Commas"§comma is added (if necessary) to separate the new address from the ones previously placed in the field.

Removing a Quick Recipient From the List

xe "Quick Recipient List:Removing entry from"§To remove a nickname/address entry from the Quick Recipient list, select it using the xe "Remove Recipient command"§Remove Recipient option under the Special menu. When you release the mouse button, the selected recipient is deleted.

Note: Removing a nickname from the Quick Recipient list does not delete it from the Nicknames window, but removing a nickname from the Nicknames window deletes it from the Quick Recipient list.

## Finding Text Within Messages

xe "Find"§Eudora incorporates a Find function that searches for specific text within a single message, multiple messages, or even multiple mailboxes. To display the Find submenu of commands, select Find from the Edit menu.

The Find submenu

Finding Text Within One Message

xe "Find:Within a message"§To search for text within a single message, open the message and make sure it is current. Then, select Find from the Edit menu and select the Find command from the submenu. The Find dialog is displayed, with the blinking insertion point located in the text field.

## The Find dialog

Type the text you want to find in the text field. When finished entering the desired text, click the xe "Find button"§Find button.

## Finding text

Starting at the beginning of the open message, Eudora searches the current message for the specified text. If no match is found, the not found alert is displayed.

## Unsuccessful search

If the search is successful, the message is scrolled to the first point where the match is found and the matching text is highlighted.

## Successful search

To continue searching in the same message for the next occurrence of the text, click the xe "Find button"§Find button in the Find dialog, or select the Find Again command from the Find submenu. These commands are equivalent and limit the search to the same message. Repeating these commands cycles through the matches in the open message only.

Finding Text Among Multiple Messages and Mailboxes

xe "Find:Multiple messages"§The Next, Next Message, and Next Mailbox commands are located in the Find submenu (under the Edit menu) or as buttons in the Find dialog.

Next

xe "Next command"§xe "Next button"§xe "Find:Next button"§The Next button (or Next command) allows you to search for the next match of the specified text until it is found either in the same message or among all messages in the current mailbox.

Note: The Next command initiated in an open mailbox (even with message[s] selected) searches for the specified text among all messages contained in that mailbox. The search begins with the first message in the mailbox.

## Next Message

The xe "Next Message command"§xe "Next Message button"§xe "Find:Next Message button"§Next Message button (or Next Message command) begins the search at the message after the current

message. Eudora continues to search until it finds a matching character string, even if it has to open more than one message or a new mailbox.

Next Mailbox

The xe "Next Mailbox command"§xe "Next Mailbox button"§xe "Find:Next Mailbox button"§Next Mailbox button (or Next Mailbox command) begins the search for the specified text in the mailbox following the current mailbox. The search is conducted among all messages in that mailbox and any subsequent mailboxes, including the In, Out, and Trash mailboxes.

Note: Mailboxes are searched in the order they are listed under the Mailbox menu until the current mailbox is reached.

Match Case

xe "Match Case option"§xe "Find:Match Case option"§Normally, Eudora ignores capitalization when searching. If you want Eudora to consider capitalization when searching, check the Match Case option in the Find dialog. When this option is checked, Eudora searches for exact matches of character strings, including any capitalization.

Summaries Only

xe "Summaries Only option"§xe "Find:Summaries Only option"§If you know the text you are searching for is included in a message summary, check the Summaries Only option in the Find dialog. When you click the Find button, Eudora searches for the text only in the Sender and Subject fields of message summaries as they appear in mailbox windows. Eudora searches much faster when this option is checked.

Enter Selection Command

If you don't want to actually type the text in the Find dialog (for example, the text is very long or complex), highlight it in an existing message, and then select xe "Enter Selection command"§Enter Selection from the Find submenu. This automatically inserts the selected text at the insertion point in the Find dialog. Then, select the Find command from the Find submenu to start the search. Stopping a Find

xe "Find:Stopping"§If you want to stop Eudora from continuing a search, press the [Esc] key.

### Sorting Messages Within Mailboxes

xe "Sorting"§It is possible to sort the message summaries in a mailbox window according to their status, priority, sender, date, or subject. These commands are listed in the Sort submenu under the Edit menu.

### The Sort submenu

To use any of these commands, first open the mailbox to be sorted. Then, select the appropriate command from the Sort submenu. The messages are sorted when the mouse button is released. Eudora sorts in ascending order; the smallest item first. To sort in descending order, hold down the [Shift] key while choosing the desired command from the Sort submenu.

Tip: Eudora's sorting algorithm is "stable." This means that sorting on a particular column leaves items of the same value in the same order as they were before the sort. This feature allows you to sort based on multiple criteria by using xe "Sorting:Multiple criteria"§multiple sort commands. For example, if you want your messages sorted by subject, and within each subject you want messages sorted by date, first choose Sort by Date, then Sort by Subject.

Note: xe "Sorting:By date"§Sometimes Eudora does not sort by date properly. This happens if the messages have incorrectly formatted date fields or unknown or incorrect time zones. Also, since Eudora uses Greenwich Mean Time (GMT) when sorting by date, the messages may merely appear to be out of order because the time stamp is the local time at the location where the messages originated. For example, a message sent at 11:30 EST is listed before a message sent at 10:00 PST, because 11:30 EST actually occurs before 10:00 PST.

Saving a Message to a File

xe "Messages:Saving to files"§Eudora allows you to save a current message(s) to a separate text file on your PC. To do this, first display the desired message or highlight its summary in the mailbox window. Then, select xe "Save As... command"§Save As... from the File menu. The Save As dialog is displayed allowing you to choose a name and location for the file.

Note the two options at the bottom of the dialog. xe "Guess Paragraphs option"§Guess Paragraphs instructs Eudora to remove extraneous carriage returns from the message, leaving returns only at the ends of paragraphs. In addition, it converts multiple spaces into xe "Tabs:And Save As... command"§tabs.

xe "Include Headers option"§Include Headers instructs Eudora to retain the message's header information in the saved document. If this is unchecked, only the body of the message is saved.

## Saving a message to a text file

Once you've made all of your choices, click on the OK button in the dialog.

If you select multiple messages from a mailbox window and select Save As..., all of the messages are saved to a single file.

Using "Save As..." to save several messages to one file

xe "Messages:Incoming:Recombining split messages"§Tip: When Eudora receives a very large message from the POP server, it splits that message into multiple smaller messages. If you need to reassemble the original message, use the Save As... command.

Resending Rejected Messages

xe "Bounced mail"§xe "Rejected Mail"§xe "Message:Incoming:Sending again"§xe "Errors:Bounced mail"§Mail Transport Agents are computer programs responsible for routing e-mail messages through networks. If for some reason an e-mail message can't be delivered to an intended recipient, these programs return the message to the original sender. A message is typically rejected because of an error in the recipient's address, although there are many possible reasons.

The message sent back from the mail system usually includes cryptic information that may allow you

to determine the reason for the message being rejected. It also includes the text of the original message.

A rejected message

If you choose to resend the message, Eudora deletes the error messages and added text and recovers the original message so that you can make any corrections. To do this for the current message, select xe "Send Again command"§Send Again from the Message menu. This eliminates the inserted extra text and reformats the message as it originally appeared. You can then make changes or additions and resend the message, if desired.

A rejected message, restored

Message Priorities

xe "Message:Priority"§xe "Priority"§Eudora allows you to assign priorities to your messages. These priorities are for sender/recipient reference purposes only, and they do not affect the way Eudora handles the messages.

There are five priority levels available, each represented by a small icon. Priorities range from 1 (highest) to 5 (lowest). Priority 3 is assumed for messages that have no assigned priorities, and it is not displayed.

EMBED MSDraw  $\forall$  mergeformatu § Highest priority.

EMBED MSDraw  $\forall$  mergeformatu § High priority.

<blank> Normal priority.

EMBED MSDraw  $\setminus^*$  mergeformatu § Low priority.

EMBED MSDraw \\* mergeformatµ § Lowest priority.

Message priorities are displayed in the Status/Priority column of the mailbox window.

Message priorities displayed in the mailbox window

To change the priority of a message, open the message and choose the desired priority from the Priority combo box on the icon bar. The selected priority icon is then displayed in the combo box.

Assigning a priority to a message

You can also change the priority of the current message(s) by holding down the [Ctrl] key and pressing a number key from 1 to 5 (1 = Highest,  $5 =$  Lowest).

xe "Priority:And Reply"§Note: All new messages are created with Normal priority, even replies to messages whose priority you have changed. The exception to this is that, if the sender of a message gives it a priority other than normal, Eudora insists on giving your reply the same priority. This occurs even if you reassign the priority of the sender's message after you have received it. You can, however, change the priority of your response by re-assigning it manually. Editing Message Subjects

xe "Message Summary:Changing subject of"§xe "Subject:Changing"§Sometimes the subject of a message is not clear or descriptive. Eudora allows you to edit the subject of any incoming message. Note: The subjects of outgoing messages (messages sent by you) cannot be edited.

To edit the subject of an incoming message, open it from its mailbox window. Notice that the subject is displayed below the title bar and above the message. You can edit this text as you would any other text. When editing is complete, close the message. The new subject is displayed in the message summary. The contents of the Subject: field of the message header remain unchanged.

Editing the subject of an incoming message

#### After Editing the subject

Note: If you reply to the message, the original subject is used for the reply, not your changed subject. This gives you the freedom to put information useful to you into the summary, without fear of your private notes being revealed to your correspondents.

Printing

Eudora can print a current message or messages, text files, signatures, or the contents of the Ph window. To print from within Eudora, select xe "Print... command"§Print... from the File menu with the message or Ph window displayed. Eudora automatically prints headers and footers on each page, giving the window title, page number and your return address.

Using the Ph Window

Eudora can access two different directory services, xe "Ph"§Ph and xe "Finger"§Finger, via the Ph window. To display the Ph window, select Ph from the Window menu.

#### The Ph window

The Ph window has two buttons (one for Ph and one for Finger), and three text fields: one where you specify which server to use (Server)xe "Ph:Ph Server field"§; one where you type your query (Command)xe "Ph:Ph command field"§; and one where you see the response.

Using Ph

xe "Ph:Using Ph window for"§To use the Ph protocol, type the name of the Ph server in the Server field or use the default server (the default is what is entered in the Ph Server field of the Configuration dialog). Then, type the name of the person you want to look up in the Command field and click on the xe "Ph button"§Ph button. The server's response is displayed in the response field.

#### A Ph query and its response

Note: You can type any Ph command in the query field, except login commands or commands requiring login. For more information about the Ph server source code, see Appendix A. Using Finger

xe "Finger:Using Ph window for"§To use the Finger protocol, type your query into the query field. This query should be in the form "name@domain." If you omit the "@domain" segment, Eudora uses the server listed in the Server field. Once the name is entered, click on the xe "Finger button"§Finger button.

The finger query is sent to the host specified in the " $\omega$  domain" part, and the response is displayed in the response field.

A Finger query and its response

Creating a Signature

A "xe "Signature"§signature" is a brief message automatically added by Eudora to the end of outgoing messages. It should consist of a few lines giving the sender's full name and e-mail address. Other pertinent details, such as phone number, postal address, or place of employment are also sometimes included.

To create a signature, select xe "Signature:Menu command"§Signature from the Window menu. A blank Signature window is displayed. Type your text in this window.

Typing a signature

When you are finished typing the signature, close the Signature window. An alert is displayed asking if you want to save the changes to your signature. Click Save. You may modify your signature at any time by repeating this procedure.

In order to activate your signature on an outgoing message, select it from the Signature combo box on the icon bar.

EMBED MSDraw  $\forall$  mergeformatu §

Activating your signature in the icon bar

Note: The signature text is not displayed at the end of messages you create, but your recipients see it.

Configuration Dialog

In order for Eudora to work correctly, the program must be configured by providing it with some basic though important information. To enter this information, select xe "Configuration... command"§Configuration... from the Special menu. The Configuration dialog is displayed.

The Configuration dialog

The Configuration dialog is divided into two segments, Network Configuration and Message Configuration.

Network Configuration

xe "Network Configuration"§Each of the fields in the Network Configuration segment of the Configuration dialog is described below. The default settings are listed in brackets after the name of each field.

The Network Configuration segment of the Configuration dialog

POP Account: [none]

xe "Network Configuration:POP Account setting"§To receive mail with Eudora, you must have an account on a computer that runs a POP 3 server. This is the account to which your e-mail messages are delivered before they are transferred to the Eudora program on your PC. Enter your login name for this account, followed by an " $\omega$ " sign and the (domain) name of the computer.

For example, if the login name for your POP account is "carolyn," and the name of the computer is "uxh.cso.uiuc.edu," type carolyn@uxh.cso.uiuc.edu in this field.

Real Name: [none]

xe "Network Configuration:Real Name setting"§Type your real name here. It is placed in parentheses after your return address in your outgoing mail. It is also displayed in the Sender column of incoming message summaries.

SMTP Server: [none]

xe "Network Configuration:SMTP Server setting"§To send mail, a computer with an SMTP (Simple Mail Transfer Protocol) server program is necessary. You need not have a login on this computer, but you must have access to it through your network. If the computer on which you have your POP account is also an SMTP server, leave this field blank. Otherwise, specify the name of the computer which you want to use as your SMTP server.

Return Address: [none]

xe "Network Configuration:Return Address setting"§Normally, Eudora uses your xe "POP Account setting"§POP Account as your return address. If you wish to use a return address other than your POP account, type it here.

Important: If you do type an address in this field, first test the address to be sure that mail sent to it is indeed delivered to you. If you use an invalid return address, no one can reply to your mail.

Check For Mail Every ? Minute(s) [0]

xe "Network Configuration:Check For Mail setting"§If you type a number in this field, Eudora checks your POP server for new mail at regular intervals and transfers any mail addressed to you to your PC. The number you enter specifies the number of minutes between checks of the POP server. It's a good idea to set this at no less than 15 minutes. Checking mail more frequently puts an unnecessary drain on your POP server. This option only works when Eudora is running. Leaving this field empty disables automatic checking.

Ph Server: [none]

xe "Network Configuration:Ph Server setting"§Type the host name of your Ph name server here. Note: For more information on Ph servers, see Appendix A.

Message Configuration

xe "Message Configuration"§Each of the fields in the Message Configuration segment of the

Configuration dialog is described below. The default settings are listed in brackets after the name of each field.

The Message Configuration segment of the Configuration dialog

Message Width: [80]

xe "Message Configuration:Message Width setting"§This field specifies the width of new and received message windows (in characters). If you leave this field blank, the default value is 80. This setting has no effect on what your mail looks like when it is sent. When mail is sent, Eudora wraps at or before 76 columns.

Note: If you use a proportional font, Eudora sets the window width based on the average width of the characters in the font.

## Message Lines: [20]

xe "Message Configuration:Message Lines setting"§This field specifies the height of new and received message windows (in lines). If you leave this field blank, the default value is 20.

Note: If the Zoom Windows option in the Switches dialog is turned on, received message window heights are automatically adjusted to the length of the message text.

Tab Stop: [8]

xe "Message Configuration:Tab Stop setting"§This field specifies the number of spaces between tab stops.

Screen Font, Size: [Courier New]

xe "Message Configuration:Font settings:For screen"§This combo box allows you to select a screen font to be used for displaying the text of your Eudora messages and mailbox windows. Type the size (in points) of the font you are using in the Size field.

Printer Font, Size: [Courier New]

xe "Message Configuration:Printer settings"§xe "Print... command:Font settings"§xe "Font Settings:for printing"§This combo box allows you to select a font to be used when you print messages using the Print... command. Type the size (in points) of the font you are using in the Size field.

Auto Receive Attachment Directory: [off, none]

xe "Message Configuration:Auto Receive Attachment Directory setting"§xe "Attachments:Receiving automatically"§If this option is checked, Eudora automatically places file attachments that come with messages into the specified directory. To change the setting, single-click on the application name button (the default is blank). A dialog is displayed allowing you to select the directory (see the "Saving Attachments Automatically" section).

Switches Dialog

xe "Switches... command"§You may tailor many aspects of Eudora to your own needs and preferences. Some of these are set with the Configuration dialog described in the previous section. Others are set with the Switches dialog. If the setting can be either on or off, it's in the Switches dialog; if a choice beyond on or off is required, it's in the Configuration dialog. The one exception to this is the Encode With option in the Switches dialog. To display the Switches dialog, select Switches... from the Special menu.

The Switches dialog

xe "Switches dialog"§The Switches dialog is divided into seven sections of options, with a descriptive heading above each section. A check in the box next to the option indicates that the option is on. Each of the options is described below. The default settings are listed in brackets after the name of each option.

Composition Options

xe "Switches dialog:Composition options"§Many of the Composition options can be turned on and off for individual messages using the icon bar displayed at the top of the message composition window. However, setting them here establishes these settings as the icon bar defaults for all new composition windows.

The Composition section of the Switches dialog

Use Signature [on]

xe "Use Signature option"§xe "Signature:Enabling/disabling"§If Use Signature is on, Eudora automatically attaches your signature file (if you have one) to the end of outgoing messages.

May Use QP [on]

xe "May Use QP option"§xe "Quoted-printable encoding"§If May Use QP is on, Eudora uses quotedprintable encoding when necessary, such as when messages that contain long lines of text or special characters are sent. If this option is off, quoted-printable encoding is not used.

Word Wrap [on]

xe "Word Wrap option"§xe "Word Wrap"§If Word Wrap is on, a carriage return is not required at the end of each line of type in an outgoing message. Eudora automatically wraps text to the next line, with line breaks at roughly 76 characters per line. This makes your mail more legible to recipients using line-oriented mail systems. It is strongly recommended that you turn this option on.

Tabs in Body [on]

xe "Tabs in Body option"§xe "Tabs:Replaced with spaces"§If Tabs in Body is on, hitting the [tab] key within the message body results in Eudora inserting enough spaces to move the insertion point to the next tab stop (as set in the Configuration dialog). This mimics the way tabs work on many terminals. If this option is off, hitting the [tab] key returns the cursor to the To: field of the message header.

Keep Copies [off]

xe "Keep Copies option"§If Keep Copies is on, a copy of each sent message is kept in the Out mailbox (their summaries are marked with an "S" in the Status/Priority column of the Out mailbox window). If this option is off, Eudora moves outgoing messages to the Trash mailbox after they are sent.

Reply to All [off]

xe "Reply to All option"§xe "Message:Incoming:Replying to all"§If Reply to All is on, selecting Reply from the Message menu creates a message addressed not only to the sender of the original message, but also to all of its recipients. If the option is off, Reply addresses the new message only to the sender. You can use the xe "Reply to All option:Option key and"§[Shift] key to reverse this setting for any given reply. That is, if this option is off, holding down the [Shift] key while choosing Reply replies to all, and vice-versa.

Note: This option setting also affects the xe "Make Nickname command"§Make Nickname command

(see the "Make Nickname Command" section).

Include Self [off]

xe "Include Self option"§xe "Message:Incoming:Replying to all, but not self"§If Include Self is on, when you do a reply all (as described above) your address is left in the address list of the new message and you receive a copy of your own reply. If this option is off, your address is removed from the reply message.

To determine who you are, Eudora uses the contents of the POP Account and Return Address fields from the Configuration dialog. xe "Me nickname"§xe "Nicknames:Me nickname"§If you have additional addresses, you can create a "me" nickname using the Nicknames window. List all of the addresses and aliases for yourself in the Address(es) field for the me nickname. This gives Eudora a more complete listing of who you are. It also insures that when you reply to messages sent to you at an address other than what is listed in the Configuration dialog, the include self option works correctly. Note: This option setting also affects the xe "Make Nickname command"§Make Nickname command (see the "Make Nickname Command" section).

Send Attachments Options

xe "Switches dialog:Send Attachments options"§These options define the way attachments are sent.

The Send Attachments section of the Switches dialog

Always as Attachment [off]

xe "Always as Attachment option"§If Always as Attachment is on, text files attached to messages are sent as separate documents and encoded using the selected Encode With format. If this option is off, text files are incorporated into the message as part of the message body, which is plain text format. If this option is off and the attachment is not a text file, it is still sent as a separate document and encoded using the selected format.

Encode With: [Bin Hex]

This option allows for the selection of what format documents you attach to outgoing messages are encoded in: MIME or Bin Hex. MIME is best for recipients with MIME and Bin Hex is most compatible with old Macintosh mailers and previous versions of Eudora.

Checking Options

xe "Switches dialog:Checking options"§These options determine the way Eudora checks for and receives mail.

The Checking section of the Switches dialog

Save Password [off]

xe "Save Password option"§xe "Password:Saving"§If Save Password is on, you never have to enter your password to check your mail (even if you quit Eudora and restart it) because your password is stored on your PC. Only use this option if your PC is in a secure place.

Leave Mail On Server [off]

xe "Leave Mail On Server option"§xe "Checking mail:Leave Mail On Server Option"§Eudora normally transfers your incoming messages from your account on the POP server to your PC, and deletes them from the POP server. If Leave Mail On Server is on, Eudora transfers incoming messages to your PC and also keeps copies on the POP server (see the "Leave Mail on Server Option" section).

Skip Big Messages [off]

xe "Skip Big Messages option"§xe "Checking mail:Skip Big Messages option"§If Skip Big Messages is on, Eudora does not download the entire texts of very large messages from the POP server, but only downloads the first few lines. This can be useful on slow connections (see the "Skip Big Messages Option" section).

Sending Options

xe "Switches dialog:Sending options"§These options determine the way Eudora sends mail.

The Sending section of the Switches dialog

Send On Check [on]

xe "Send On Check option"§xe "Checking mail"§xe "Sending mail"§If Send On Check is on, Eudora automatically sends any messages that are queued in the Out mailbox whenever it checks the POP Server for new mail.

## Immediate Send [on]

xe "Immediate Send option"§xe "Message:Outgoing:Sending, one-step"§xe

"Message:Outgoing:Sending, two-step"§If Immediate Send is on, the rightmost button in the icon bar of the message composition window is labeled xe "Send button"§Send. Clicking on this button immediately sends the message to the POP server. If this option is off, the button is labeled Queue and clicking on it places the message in the Out mailbox marked ready for delivery (Q). New Mail Notification Options

xe "Switches dialog:New Mail Notification options"§These options determine what Eudora does when new mail arrives.

The New Mail Notification section of the Switches dialog

Alert [on]

xe "Alert option"§xe "Alerts:Disabling"§If Alert is on, Eudora uses a dialog box to notify you when new mail arrives.

Sound [on]

xe "Sound option"§xe "Checking mail:Sound on new mail"§If Sound is on, Eudora makes a noise when new mail arrives.

Open 'In' Mailbox [on]

xe "Open ÔInÕ Mailbox option"§xe "Checking Mail:Automatically opening In mailbox"§xe "In mailbox:Opening on new mail"§If Open 'In' Mailbox is on, Eudora automatically opens the In mailbox when new mail arrives. It also scrolls to the end of the mailbox and selects the first unread message of the last unread batch of messages. If this option is off, Eudora doesn't open the In mailbox when new messages arrive. It does, however, place the messages in the mailbox in the same order.

Switch Messages With Options

xe "Switches dialog:Switch Messages With options"§These options allow you to use the arrow keys to toggle through messages.

The Switch Messages With section of the Switches dialog

Plain Arrows: [off]

xe "Arrow keys"§xe "Plain Arrows option"§xe "Next message, going to"§If Plain Arrows is on and there is a message window open on the screen, the arrow keys can be used to close the current message and open the next or previous message in the mailbox. The up or left arrow key opens the previous message; the down or right arrow key opens the next message. If this option is off, the arrow keys can be used to move the insertion point in messages.

xe "Arrow keys:Composition windows and"§Note: Even if Plain Arrows is on, the arrow keys do not switch messages if there is a message composition window topmost on the screen.

Ctrl-Arrows: [on]

xe "Arrow keys"§xe "Ctrl-Arrows option"§If Ctrl-Arrows is on, message switching using the arrow keys (as described in the Plain Arrows section above) is permissible only when the [Ctrl] key is depressed.

xe "Arrow keys:Composition windows and"§Note: The Ctrl-Arrows keystrokes do not work when composition windows are topmost on the screen.

Miscellany Options

xe "Switches dialog:Miscellany options"§These options control miscellaneous Eudora functions.

The Miscellany section of the Switches dialog

Show All Headers [off]

xe "Show All Headers option"§xe "Message:Incoming:Headers"§If Show All Headers is on, Eudora displays the complete header, including routing information, with the message. If this option is off, Eudora withholds this additional information.

# Zoom Windows [off]

xe "Zoom Windows option"§If Zoom Windows is on, new message windows automatically open to their "zoomed" size. The zoomed size is computed on a window-by-window basis. xe

"Message:Incoming:Zooming windows"§Zoomed size is just long enough to display all of the message (but no longer than the main window), and as wide as the xe "Message Window Width

setting"§Message Window Width setting in the Configuration dialog. xe "Message:Outgoing:Zooming window"§Composition windows zoom to the height specified by the xe "Message Window Height setting"§Message Lines setting in the Configuration dialog.

# Easy Delete [off]

xe "Easy Delete setting"§xe "Message:Deleting:Unread/Queued"§If Easy Delete is on, Eudora does not alert you when you are deleting messages you haven't read or transferring queued messages out of the Out mailbox.

# Mailbox Superclose [off]

xe "Mailbox Superclose option"§xe "Message:Closing"§If Mailbox Superclose is on, closing a mailbox window closes all open messages from that mailbox.

# Empty Trash On Quit [on]

xe "Empty Trash On Quit option"§If Empty Trash On Quit is on, Eudora empties the xe "Trash mailbox"§Trash mailbox whenever you quit the application. If this option is off, Eudora only empties the Trash when you select Empty Trash from the Special menu.

Note: If you want to remove some messages from the trash but don't want to empty it entirely, highlight the summaries you want to delete and select Delete from the Message menu. The selected messages are deleted.

# Easy Open [on]

xe "Easy Open option"§If Easy Open is on, deleting or transferring an open message opens the next message in the mailbox, but only if that next message is unread.

# Show Progress [on]

xe "Show Progress option"§If Show Progress is on, Eudora displays a xe "Progress window:Enabling/disabling"§Progress window at the top of your screen to advise you of progress made when making a network connection, transferring mail or some other long operation.

# Auto-Ok [on]

xe "Auto-Ok option"§xe "Alerts:Timing out"§Many network problems are temporary. When a problem occurs while Eudora is transferring or checking your mail, you are notified in the same way you would be if you were receiving new mail (see the "New Mail Notification: Options" section). If Auto-Ok is on, these notifications automatically go away after a couple of minutes. This allows Eudora to try the communication again. This setting is most useful if you have a non-zero value for the Check for mail every ? minute(s) setting in the Configuration dialog.

## Quitting Eudora

xe "Quitting"§To quit the Eudora program, select Exit from the File menu. If you have queued messages, or timed messages due to be sent in the next 12 hours, you are asked if you want to send them (see the "Quitting with Queued Messages" section). If the Empty Trash on Quit option in the Switches dialog is turned on, quitting Eudora also empties your Trash mailbox.

Mail Storage

xe "Mail Storage"§When you install Eudora, it creates a number of files within the assigned directory. In addition, Eudora creates additional files as needed for mailboxes, signatures, and other settings. The Eudora files are described below.

Typical Eudora directory contents

eudora.ini

Your Configuration and Switches information is saved in the eudora.ini file, along with other

information. This file contains notes that describe each entry.

nndbase.txt

Your nicknames are saved in the nndbase.txt file.

nndbase.toc

This file is the table of contents for your nicknames.

in.mbx, out.mbx, trash.mbx

xe "Mail Storage:Mailboxes"§These files hold your mail. You'll see files like these for every mailbox you create.

Note: These files are in xe "UNIX mail"§UNIX mail format.

in.toc, out.toc, trash.toc

xe "Mail Storage:Mailboxes:Contents"§These files are the tables of contents for your mailboxes. They make it much faster for Eudora to access your mail. You'll see files like these for every mailbox you create.

eudora.log, old.log

Eudora can keep records of all mail transfers. These records are kept in the eudora.log and old.log files. The old.log file is overwritten and a new eudora.log file is created when the eudora.log file reaches its approximately 100K maximum size. To enable logging, set the LogLevel entry in the [Debug] section of the EUDORA.INI file.

signatur.pce

The signature is kept in the signatur.pce file.

descmap.pce

Mappings between mailbox names and DOS 8.3 file names are stored in the descmap.pce file.

Sharing a PC with Other Users

xe "Sharing a PC"§If you are sharing a PC with other users, make a separate mail directory and create a separate program item for each user. The directories can be named whatever you like, and put anywhere you like, including on floppies or network volumes. To tell Eudora which directory to use, specify that directory as the first parameter on the Command Line of the Program Item Properties dialog.

Specifying a mail directory

Summary of Eudora Menu Commands

File

xe "File menu"§This menu provides basic file and mail program functions.

Close Close the current window. Save Save changes to the contents of the topmost window. This applies to composition windows, signature windows, and the Nicknames window. Save As... Save the current message(s) to a plain text file. Send Queued Messages Send all messages that have been queued for delivery. Check Mail Pick up new mail from the POP server. The time in parentheses indicates the next time Eudora will automatically check for mail. Print Setup... Set printing options. Print... Print the current message(s) or Ph window. Exit Exit the Eudora application.

Edit

xe "Edit menu"§This menu provides text editing and sorting tools.

Undo Reverses the last editing action taken on a piece of text. Cut Delete selected text and place it on clipboard. Copy Copy selected text and place it on clipboard. Paste Place contents of clipboard at chosen insertion point in message. Paste as Quotation Place contents of clipboard at insertion point, with '>' characters at the beginning of each line to denote quoted text. Clear Delete selected text. Select All Select entire contents of message or mailbox. Show Insertion Point Scroll selection or insertion point into view. Insert Recipient Insert the chosen nickname/address from the Quick Recipient list at the insertion point.

Find submenu Search for designated text or character string within message(s). Sort submenu Sorts message summaries in a mailbox. Hold down the [Shift] key to reverse the order of the sort. Mailbox

xe "Mailbox menu"§This menu lets you open a mailbox, or bring an open mailbox to the front.

In

Open mailbox where incoming messages are stored until deleted or transferred to another mailbox. Out

Open mailbox where messages you compose are stored, and where queued messages are held until actually sent, and where copies of sent messages may be initially stored.

Trash

Open mailbox where deleted messages are stored.

New...

Display New Mailbox dialog to create a new mailbox.

[Your Mailboxes]

Mailboxes you create are also displayed in this menu.

Message

xe "Message menu"§This menu lets you create and delete messages.

New Message

Open new message composition window.

Reply

Reply to the sender of the current message.

Forward

Forward the current message to someone else.

Redirect

Forward the current message to someone else, but make the return address be the person who originally sent the message.

Send Again

Resend a message rejected by the mail system. Be sure to fix whatever caused the problem.

New Message To

Send a message to someone on the Quick Recipient list.

Reply To

Reply to the current message, but send the reply to someone on the Quick Recipient list.

Forward To

Forward the current message to someone on the Quick Recipient list.

Redirect To

Redirect the current message to someone on the Quick Recipient list.

Queue For Delivery/Send Immediately

Save the message in the Out mailbox and mark it as queued (ready to be delivered), or send it immediately.

Change Queueing...

Queue a message, unqueue a queued message, or set a message for timed send.

Attach Document...

Attach file(s) to the current message.

Delete

Transfer the current message to the Trash mailbox; also used for deleting messages from the Trash mailbox.

Transfer

xe "Transfer menu"§This menu lets you transfer current message(s) to the selected mailbox.

In

Transfer the current message(s) to the In mailbox.

Trash

Transfer the current message(s) to the Trash mailbox.

New...

Display New Mailbox dialog to create a new mailbox; current message(s) may be transferred into that mailbox.

[Your Mailboxes]

Transfer the current message(s) to the selected mailbox that was previously created by you.

Special

xe "Special menu"§This menu provides additional Eudora functions.

Make Nickname... Create abbreviations for addresses in the current message. Add As Recipient Add selected text to the Quick Recipient list. Remove Recipient Select a recipient from this menu and the recipient is removed from the Quick Recipient list. Empty Trash Delete all messages from the Trash mailbox. Compact Mailboxes Reclaim unused space in mailboxes. Configuration... Display the Configuration dialog. Switches... Display the Switches dialog. Forget Password Make Eudora ask for your password the next time it checks for mail. Change Password Change your password on the POP server computer. This requires a special server.

Window

xe "Window menu"§All Eudora window titles are listed in this menu. Select one to open it or bring it to the front.

Cascade Cascade open windows. Tile Tile open windows. Arrange Icons Arrange all icons at the bottom of the main window. Send to Back Send the topmost current window to the back of all displayed windows. Mailboxes Display the Mailboxes window. Nicknames Display the Nicknames window. Ph Display the Ph window. Signature Display the Signature window. [Mailbox and Message Windows] Toggle between open mailboxes.

Help

xe "Help:Menu"§The Eudora Help menu and About Eudora screen are listed in this menu.

Contents... Display the on-line help contents. Search for Help on... Display a list of search topics. How to Use Help Display the Microsoft Windows How to Use Help window. QUEST Mailing List... Subscribe to/unsubscribe from the QUEST mailing list. About Commercial Eudora... Display the About Commercial Eudora screen. About Eudora... Display the About Eudora screen.

Appendix A – Sources

Anonymous ftp (ftp.qualcomm.com)

xe "ftp.qualcomm.com"§QUALCOMM has an anonymous ftp server (ftp.qualcomm.com) that has information and software related to Eudora. These are located within the "quest" directory. Included are POP3, Ph, and password changing servers, current product information and more.

Eudora Information

xe "Eudora Information"§The information in this manual was correct at the time of printing. However, things happen very quickly in the electronic world, meaning that some of this information may already be out of date. For the very latest information about Eudora, send e-mail to eudorainfo@qualcomm.com.

Obtaining a POP Server

xe "POP:Server for"§xe "POP:Server for:UNIX"§If you would like to run a POP server on your own UNIX system, we suggest you use "xe "Popper"§popper." Popper is available via anonymous ftp from ftp.qualcomm.com.

xe "POP:Server for:VAX/VMS"§VAX/VMS systems may try the "Multinet" package from TGV, or IUPOP3, available via anonymous ftp from ftp.indiana.edu.

xe "POP:Server for:VM/CMS"§For VM/CMS users, there is a port of "popper" available via anonymous ftp from vmd.cso.uiuc.edu (cd to the "POPD" directory).

Ph Server Source Code

xe "Ph:Server source code"§A server for the "Ph" protocol is available via anonymous ftp from ftp.qualcomm.com.

Password Change Server

xe "Password:Changing:Server source code for"§Three sample UNIX servers for Eudora's "Change Password" command are available via anonymous ftp from ftp.qualcomm.com.

Windows Sockets Products

xe "Windows Sockets"§Demos of Windows Sockets 1.1 compliant stacks and applications are available via anonymous ftp from sunsite.unc.edu in the directory micro/pc-stuff/ms-windows/winsock. Serial Line IP (SLIP)

xe "Serial Line IP (SLIP)"§xe "SLIP"§Information and applications regarding Serial Line IP (SLIP) are available via anonymous ftp from biochemistry.cwru.edu in the directory /slip.

PC Speaker

If you want the new mail sound notification to work with the speaker that comes with your PC, you need to install the PC speaker driver. This driver is available via anonymous ftp from

ftp.qualcomm.com. It's the file SPEAK.EXE in the directory quest/eudora/windows/utils. This is a self-extracting archive, so just run it on your PC to produce the necessary files and instructions.

Appendix B – Shortcuts

Modifier Keys

Many operations in Eudora can be affected by holding down one or more "modifier" keys. Eudora uses the [Shift] and [Ctrl] keys as modifiers.

The [Shift] key is usually used to make an operation to reverse option settings.

SYMBOL 183 \f "Symbol"§ [Shift] + Queue or Send button brings up Change Queueing dialog. SYMBOL 183 \f "Symbol"§ [Shift] + Reply toggles the "Reply to all" option in the Switches dialog. If the Reply to all option is turned on, Shift  $+$  Reply generates a reply to the sender only. If the Reply to all option is turned off, Shift + Reply generates a reply to all addresses in the message header. SYMBOL 183 \f "Symbol"§ [Shift] + Transfer sends a copy of the current message to the selected mailbox and retains the original message in the original mailbox.

SYMBOL 183 \f "Symbol"§ [Shift] + Open a message shows all headers.

Other Important keys

The arrow keys, depending on the settings in the Switches dialog, can move you from one message to another in a mailbox. If the Plain Arrows or Ctrl-Arrows option in the Switches dialog is turned on, SYMBOL 183 \f "Symbol"§ up/left arrow or [Ctrl] + up/left arrow takes you to the previous message. SYMBOL 183 \f "Symbol"§ down/right arrow or [Ctrl] + down/right arrow takes you to the next

message.

The [Enter] key performs several different functions:

SYMBOL 183 \f "Symbol"§ It selects the outlined button in any dialog, alert, or window.

SYMBOL 183 \f "Symbol"§ It opens the selected message(s) in a mailbox.

The [Esc] key stops any operation currently in progress.

If you have an extended keyboard, the following keys are also useful:

SYMBOL 183 \f "Symbol"§ [Delete] deletes the character to the right of the insertion point.

SYMBOL 183 \f "Symbol"§ [Home] scrolls to the beginning of the window.

SYMBOL 183 \f "Symbol"§ [End] scrolls to the end of the window.

SYMBOL 183 \f "Symbol"§ [Page Up], [Page Down] scrolls up or down through the window. [Ctrl] + Key Equivalents

- $[Ctrl] + [A]$  Select all
- [Ctrl] + [B] Move window behind all other windows
- $[Ctrl] + [C]$  Copy
- [Ctrl] + [D] Delete message
- [Ctrl] + [E] Queue/Send an outgoing message
- [Ctrl] + [F] Open Find window (search for message)
- $[Ctrl] + [G]$  Find again
- [Ctrl] + [H] Attach document to outgoing message
- $[Ctrl] + [I]$  Open In mailbox
- [Ctrl] + [K] Make nickname
- [Ctrl] + [L] Open Nicknames window
- $[Ctrl] + [M]$  Check mail
- $[Ctrl] + [N]$  New message
- $[Ctrl] + [P]$  Print message
- [Ctrl] + [Q] Quit Eudora
- $[Ctrl] + [R]$  Reply to message
- [Ctrl] + [S] Save contents of topmost window
- $[Ctrl] + [T]$  Send queued messages
- [Ctrl] + [U] Open Ph window
- $[Ctrl] + [V]$  Paste
- [Ctrl] + [W] Close message

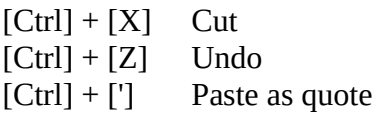

Appendix C – Mail Transport

Introduction

Eudora uses Simple Mail Transfer Protocol (SMTP) xe "Simple Mail Transfer Protocol"§xe "SMTP"§to transfer your outgoing mail to your SMTP server machine, which in turn uses SMTP to send your mail to the world at large. Mail from the world at large arrives on your Post Office Protocol (POP) serverxe "POP server"§, where it waits for Eudora to pick it up with Post Office Protocol, version 3 (POP3)xe "POP3"§. The mail Eudora sends and receives is constructed in accordance with RFC 822 and RFC 1521 (MIME).

EMBED MSDraw  $\forall$  mergeformatu §

Eudora mail transport overview

Outgoing Mail

When you send an e-mail message to someone, Eudora uses SMTP to send the mail to your local SMTP server computer. That computer then sends the mail to your addressee's computer, also (usually) by means of the SMTP protocol.

Why doesn't Eudora talk directly to your addressee's computer? For one thing, it would take a lot longer for your mail to leave your PC, because your PC would have to call up each addressee's computer and deliver your mail. For another, some computers are "hard to find;" it's much better to let another computer "hunt" for your addressee than to make your PC do it. Finally, sometimes your addressee's computers won't be available when you want to send mail. The SMTP server handles this by holding your mail until the other computer is ready to accept it, eliminating the inconvenience of having unsent messages hanging around on your PC.

Incoming Mail

When somebody sends you mail, other computers use the SMTP protocol to deliver the mail to your POP server. Your POP server puts mail in your "mail drop," where it stays until the Eudora program picks it up. When you check your mail, Eudora uses POP3 to pick up your mail and move it to your PC.

Why doesn't Eudora use SMTP to receive your mail? xe "SMTP"§SMTP works best when the computers it knows about are always ready for mail. Unless you wanted to run Eudora and your PC 24 hours per day, seven days a week, SMTP wouldn't work very well for you. It also doesn't work well in lab environments, where you might use any number of different PCs.

More Information

If you want to know more about the Internet in general, consult the book Internetworking with TCP/IP, by Douglas Comer, 1988, Prentice-Hall ISBN 0-13-470154-2 025.

If you want to know more about SMTP, RFC 822, POP3 and MIME, the official standards are:

RFC 821, "Simple Mail Transfer Protocol," by Jonathan B. Postel

RFC 822, "Standard for the Format of Internet Text Messages," by Dave Crocker

RFC 1225, "Post Office Protocol, Version 3," by Marshall Rosexe "RFCs;RFC 1225, ÒPost Office Protocol, Version 3,Ó by Marshall Rose"§

RFC 1521, "Multipurpose Internet Mail Extensions," by Ned Freed and Nathaniel Borenstein You can find the RFC's by anonymous ftp to nic.ddn.mil; see Internetworking with TCP/IP for details. Appendix D – MIME and Mapping

What is MIME?

xe "MIME"§"MIME" stands for Multipurpose Internet Mail Extensionsxe "Multipurpose Internet Mail Extensions"§. MIME serves two major purposes – it allows mail applications to tell one another what sort of data is in mail, and it also provides standard ways for mail applications to encode data so that it can be sent through the Internet mail system.

MIME Encoding

The Internet uses the "SMTP" protocol to move mail around. xe "SMTP"§SMTP is limited to the US-ASCII character set (see Appendix C). This is a problem for people who speak languages other than American English and so need accented characters or non-American letters, or for people who want to use special symbols like the bullet.

MIME provides a way around this restriction. It offers two encodings, "quoted-printable"xe "MIME:Quoted-printable encoding"§ and "base64."xe "MIME:Base64 encoding"§ These encodings use US-ASCII character codes to represent any sort of data you like, including special characters or even non-text data.

Quoted-printable is used for data that is mostly text, but has special characters or very long lines. Quoted-printable looks just like regular text, except when a special character is used. The special character is replaced with an "=" and two more characters that represent the character code of the special character. So, a bullet in quoted-printable looks like "=95."

However, there are some other things that quoted-printable does. For one, since it uses an "=" to mean something special, equal signs must themselves be encoded (as "=3D"). Second, no line in quotedprintable is allowed to be more than 76 characters long. If your mail has a line longer than 76 characters, the quoted-printable encoding will break your line in two, and put an "=" at the end of the first line, to signal to the mail reader at the other end that the two lines are really supposed to be one. Finally, a few mail systems either add or remove spaces from the ends of lines. So, in quoted-printable, any space at the end of a line gets encoded (as "=20") to protect it from such mail systems. Let's try an example. Here's a passage of text that you might type on your PC:

«Il est démontré, disait-il, que les choses ne peuvent être autrement; car tout étant fait pour une fin, tout est nécessairement pour la meillure fin.»

Without any encoding, this might show up on your recipient's screen as:

+Il est dimontri, disait-il, que les choses ne peuvent btre autrement; car tout itant fait pour une fin, tout est nicessairement pour la meillure fin.;

This corruption happens because SMTP cannot handle the special characters. However, if you and your recipient both have MIME, quoted-printable encoding would be used, and your text would show up properly:

«Il est démontré, disait-il, que les choses ne peuvent être autrement; car tout étant fait pour une fin, tout est nécessairement pour la meillure fin.»ref Il est démontré, disait-il, que les choses ne peuvent être autrement; car tout étant fait pour une fin, tout est nécessairement pour la meillure fin.§

While your mail was actually in transit, however, it would have looked like:

=ABIl est d=E9montr=E9, disait-il, que les choses ne peuvent =EAtre =

autrement; car tout =E9tant fait pour une fin, tout est n=E9cessairement = pour la meillure fin.=BB Base64 encoding is another way to protect binary data from the SMTP mail system. However, Base64 makes no attempt to be legible, and is most appropriate for non-text data.

MIME Labelling

The other important part of MIME is that it lets mailers communicate what kind of data is in a message (or part of a message). The primary mechanism used for this is the Content-Type headerxe "MIME:Content-type header"§:

Content-Type: text/plain; charset=iso-8859-1

A content-type header is divided into three parts; the content type, the content subtype, and the

parameters. In this case, the content type is "text," meaning the message contains mostly legible text. The content subtype is "plain," which means there aren't any formatting commands or anything like that embedded in the text. Finally, "charset=iso-8859-1" is a parameter; in this case, it identifies the character set the message uses.

The major content types are:

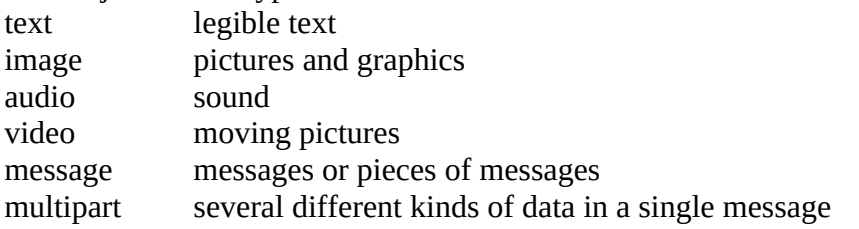

Practical Issues

There are really only two things you sometimes need to do with Eudora and MIME. One is that it may occasionally be necessary to turn off quoted-printable encoding. Another is that you may want to know how to define mappings between PC file extensions, MIME types, and Macintosh types.

Turning Off Quoted-Printable Encoding

xe "Quoted-printable:Turning off"§Eudora automatically uses quoted-printable encoding if your mail contains special characters. Eudora also uses quoted-printable encoding for attached plain text files. If your recipients don't have MIME, quoted-printable may hurt more than it helps. If that's the case, just turn off the QP button in the message icon bar when you are sending text files to those recipients.

Turning off Quoted-Printable Encoding

Mapping Between File Extensions, MIME Types, and Macintosh Types

xe "MIME:Mapping"§xe "MIME:Types"§xe "MIME:Macintosh types"§Eudora has the ability to map between file extensions, MIME types and subtypes, and xe "MIME:Macintosh creators"§Macintosh creators and types. Messages received by Eudora can grab the MIME type/subtype and/or Macintosh creator/type from an attachment and map that into the correct file extension. Also, on outgoing messages, Eudora can make sure that attachments are encoded with the correct MIME type/subtype and/or Macintosh creator/type depending on the file extension of the attachment being sent. Eudora knows about some MIME types. However, since new MIME types are being defined all the time, it may be necessary to add to Eudora's knowledge from time to time. Adding new mappings between the various types only requires editing the EUDORA.INI file with a text editor (like the one that comes with Eudora).

There is a section in the EUDORA.INI file labelled [Mappings], followed by some entries, one per line. Each entry is called a map. A map defines when the mapping should occur (which can be "in," "out," or "both"), followed by an equal sign and five parameters. These five parameters are (in order) the PC file extension, the Macintosh creator code, the Macintosh type, the MIME type, and the MIME subtype. Here are some sample entries:

[Mappings]

both=gif,,,image,gif

both=mpg,,,video,mpeg

both=doc,MSWD,,,

in=xls,XCEL,,,

out=xls,XCEL,XLS4,,

both=eps,,EPSF,application,postscript

A map marked "in" only tries to match the map to messages that you receive. A map marked "out" only tries to match the map to messages that you send. A map marked "both" tries to match the map to both incoming and outgoing messages.

The first map says that any incoming MIME message that has a part type of "image" and subtype of

"gif" will get saved to a file with the extension ".gif." It also specifies that outgoing messages that have an attachment with the file extension ".gif" will get the MIME type of "image" and subtype of "gif" if the encoding method of the message is MIME. The second map is similar to the first map in structure, but uses a different file extension and MIME type and subtype.

You can use map entries to move between PC file extensions and Macintosh creator and type as well. The third map says that if an incoming message has an attachment with the Macintosh creator "MSWD" (which is the Macintosh creator for Microsoft Word) then the file extension of the attachment when saved to disk should be ".doc" (the file extension that Word for Windows uses). Since the map is marked as "both," it will also give attachments with the extension ".doc" on outgoing messages the Macintosh creator of "MSWD" if the encoding method of the message is BinHex. Note that the Macintosh type from this map is empty. This allows multiple types to be recognized with just one mapping. The is nice for "in" maps because it allows you to cover a range of creator/type pairs with one map. You must be careful in using this type of map with an "out" or "both" mapping, though, because an outgoing attachment that matched this map would have a Macintosh creator, but no Macintosh type. Some Macintosh applications cannot open files with a missing type. Microsoft Word for the Macintosh can open files without a type, so this map is fine being marked "both." Microsoft Excel for the Macintosh is an example of a program that can't open a file with an empty type. This is why there are two maps for Excel (the fourth and fifth maps above). The incoming map for Excel is like the one for Microsoft Word, but the outgoing map explicitly defines the Macintosh type. The last map shows that you can have both Macintosh creator/type and MIME type/subtype in one entry. This map says that if an incoming message has an attachment that is encoded in MIME and has the "application/postscript" type/subtype, or has a BinHex attachment with the Macintosh type of "EPSF," then the resulting file will have an extension of ".eps." Similarly, if an outgoing message has an attachment with the extension ".eps" and if the MIME encoding is being used for the message, then the attachment will get the "application/postscript" MIME type/subtype. If the message was using the BinHex encoding, then the attachment would get the Macintosh type of "EPSF."

But what happens if an attachment matches more than one map? Eudora will try and find the best match. For example, if you had the following [Mappings] section:

[Mappings]

in=xls,XCEL,,,

in=xlc,XCEL,XLC3,,

and you received a message with an attachment that had a Macintosh creator of "XCEL" and a Macintosh type of "XLC3" (a Microsoft Excel Chart), then the file would get an extension of ".xlc" since the first map only matched the Macintosh creator, but the second map matched both the Macintosh creator and type.

Eudora can receive attachments that have both a MIME type/subtype and a Macintosh creator/type. Eudora understands attachments with the MIME type/subtype "application/applefile," which has Macintosh creator/type information embedded in it. With this type of attachment, Eudora will consider a match with the Macintosh creator/type as a "better" match than a match with the MIME type/subtype. Finally, if an incoming attachment matches two different maps to the same degree (e.g., both maps have the same MIME type/subtype with different file extensions), then Eudora will use the file extension in the first matching map.

Index

Symbols INDEX \h "A"µmessage status, 32 > markers, 8, 48

#### A

Add As Recipient command, 60 Alert option, 83 Alerts Disabling, 83 Timing out, 85 Always as Attachment option, 43, 81 Arrow keys, 83 Composition windows and, 83 Attach Document... command, 42 Attachment Type Button in icon bar, 14 Attachments, 42 And duplicate names, 45 Detaching, 43 Multiple, 43 Receiving, 43 Manually, 43 Receiving automatically, 44, 78 Receiving in encoded form, 44 Auto Receive Attachment Directory option, 44 Auto-Ok option, 85 Automatically save attachments to option, 43

## B

Bcc button, 57 BinHex, 46 And plain TEXT documents, 43 Bounced mail, 67

## C

Cc button, 57 Change Password... command, 22 Change Queueing... command, 18, 20 Check Mail command, 23, 24 Checking Mail

Automatically opening In mailbox, 83 Checking mail, 5, 23, 82 Automatic, 23
Minimum interval, 23 Entering password, 5, 21 Leave Mail On Server Option, 82 Manual, 24 Skip Big Messages option, 82 Sound on new mail, 83 Stopping, 26 Clear command, 43 Commas, 52, 61 Compact Mailboxes command, 30, 33 Composition window, 3, 13 Configuration... command, 2, 75 Ctrl-Arrows option, 83 Current message, 7

# D

D message status, 32, 49 Date format, 32 Delete command, 11, 32 Delete key, 43 DonÕt transfer, just create button, 35

## E

Easy Delete option, 33 Easy Delete setting, 84 Easy Open option, 84 Edit menu, 89 Empty Trash command, 11, 32 Empty Trash On Quit option, 84 Empty Trash on Quit option, 32 Enter key, 28 Enter Selection command, 64 Errors Bounced mail, 67 Eudora Information, 97

## F

F message status, 32, 48 Field, 3 File menu, 88 Find, 61 Match Case option, 64 Multiple messages, 63 Next button, 63 Next Mailbox button, 63 Next Message button, 63 Stopping, 64 Summaries Only option, 64 Within a message, 61

Find button, 62, 63 Finger, 71 Using Ph window for, 73 Finger button, 73 Font Settings for printing, 78 Forget Password command, 22 Forward command, 48 Forward To submenu, 60 ftp.qualcomm.com, 97

# G

Guess Paragraphs option, 66

### H

Help Menu, 95

# I

Icon bar, 13 Attachment Type combo box, 14 Keep Copy, 15 Priority combo box, 14 Queue button, 15 Quoted-Printable, 14 Send button, 15 Signature combo box, 14 Tabs in Body, 14 Text As Document, 15 Word-Wrap, 14 Ignoring previously read messages, 26 Immediate Send option, 18, 82 In mailbox, 23, 26 Opening on new mail, 83 Include Headers option, 66 Include Self option, 48, 56, 81 Insert Recipient submenu, 61

## K

Keep Copies, 21 Button in icon bar, 15 Keep Copies option, 80

# L

Leave Mail On Server option, 82 Leave Mail on Server option, 26 Status header, 26

## M

Mail folder

Creating, 28 Creating during transfer, 35 Creating with the Mailboxes window, 40 Mail Storage, 86 Mailboxes, 86 Contents, 86 Mailbox Compacting, 33 Thresholds for automatic, 33 Creating, 28 Creating during transfer, 10 Creating mailboxes in folders, 29 Creating with Mailboxes window, 40 Mailbox window, 30 Disjoint selection in, 31 Icon Bar, 30 Icon bar Forward Button, 31 Mailbox Size Button, 30 Print Button, 31 Redirect Button, 31 Reply All Button, 30 Reply Button, 30 Range selection in, 31 Title Bar, 30 Moving with Mailboxes window, 41 Number of messages in, 30 Opening, 27 Opening a message from, 7 Space messages require in, 30 Transferring messages between, 10, 34 Copying during, 34 Creating mail folders during, 35 Creating mailboxes during, 34 Waste space in, 30, 33 Mailbox menu, 90 Mailbox Superclose option, 84 Mailboxes command, 37 Mailboxes window, 37 Creating a mail folder with, 40 Creating a mailbox with, 40 Moving a mailbox with, 41 Moving around in, 37 New button, 41 Opening a mailbox from, 37 Remove button, 39 Removing mail folders with, 38 Removing mailboxes with, 38 Rename button, 40

Renaming a mail folder with, 40 Renaming a mailbox with, 40 Selecting multiple mailboxes, 39 Mailing list, 52, 56 Make it a Folder button, 29, 35 Make Nickname command, 56, 81 Using in Nicknames window, 56 Using with current messages, 56 Match Case option, 64 May Use QP option, 80 Me nickname, 81 Message Closing, 84 Deleting, 11, 32 Unread/Queued, 33, 84 Incoming, 8 Forwarding, 48 Headers, 84 Redirecting, 49 Redirecting & From field, 50 Replying to, 8, 46 Replying to all, 47, 80 Replying to all, but not self, 48, 81 Sending again, 67 To field, 49 Zooming windows, 84 Outgoing, 3, 13 Adding addressees to with Nicknames window, 57 Addressing with Quick Recipient list, 60 Attachments field, 16, 42, 43 Bcc field, 16 Body, 15, 16 Cc field, 15 Changing status of, 20 Closing, 17, 20 Creating, 13 Creating from Nicknames window, 57 Deleting, 17 From field, 3, 15, 48, 49 Header, 15 Saving, 9, 16, 18 Sending, 4, 17 Sending, one-step, 17, 82 Sending, two-step, 18, 82 Subject field, 3, 15 To field, 15, 46, 48 Zooming window, 84 Priority, 68 Transferring, 34

Copying during, 34 Creating mail folders during, 35 Creating mailboxes during, 34 Message Configuration, 77 Auto Receive Attachment Directory setting, 78 Font settings For screen, 77 Message Lines setting, 77 Message Width setting, 77 Printer settings, 78 Tab Stop setting, 77 Message menu, 91 Message Summary, 7, 31 Changing subject of, 70 Date in, 32 Priority of messages, 31, 32 Sender/Recipient in, 32 Size in, 32 Status of message, 31 Forwarded, 32 Not sendable, 32 Queued, 18 Read, 32 Redirected, 32 Replied, 32 Sendable, 16 Sent, 21, 32 Timed, 19 Unread, 24, 26 Unsent, 32 Subject in, 32 Message Window Height setting, 84 Message Window Width setting, 84 Messages Incoming Recombining split messages, 67 **Outgoing** Attaching document to, 42 Timed, 18 Saving to files, 66 Using Redirect to repeat, 50 MIME, 14, 103 Base64 encoding, 103 Content-type header, 104 Macintosh creators, 105 Macintosh types, 105 Mapping, 105 Quoted-printable encoding, 103 Types, 105

Move button, 41 Multipurpose Internet Mail Extensions, 14, 103

#### N

Network Configuration, 75 Check For Mail setting, 76 Ph Server setting, 77 POP Account setting, 76 Real Name setting, 76 Return Address setting, 76 SMTP Server setting, 76 New Message command, 3, 13 New Message To submenu, 60 New... command, 10, 28, 29, 34, 35 Next button, 63 Next command, 63 Next Mailbox button, 63 Next Mailbox command, 63 Next Message button, 63 Next Message command, 63 Next message, going to, 83 Next timeÉ button, 19 Nicknames, 50 Changing existing, 55 Expansion, 50 Me nickname, 81 Putting on recipient list, 54, 58, 59 Removing, 55 Removing and Quick Recipient list, 58 Removing from Quick Recipient list, 58, 59 Renaming and Quick Recipient list, 58 Saving, 54, 55 vs Quick Recipient list, 58 Nicknames window Adding names to nicknames, 52 Adding nicknames, 51 Address(es) box, 50, 52 New button, 51 Notes box, 50, 53 Using to add addressees to message, 57 Using to send mail, 57 Nicknames... command, 50

## $\Omega$

On or After button, 19 Open ÔInÕ Mailbox option, 83 Out Mailbox, 9, 16 Out mailbox, 20, 21

P Password Changing, 22 Server source code for, 97 Entering, 5, 21 Forgetting, 22 Remembering, 22 Saving, 22, 82 Ph, 71 Ph command field, 72 Ph Server field, 72 Server source code, 97 Using Ph window for, 72 Ph button, 72 Plain Arrows option, 83 POP, 23 Server for, 97 UNIX, 97 VAX/VMS, 97 VM/CMS, 97 POP Account setting, 2, 23, 76 POP server, 26, 101 POP3, 101 Popper, 97 Print... command, 71 Font settings, 78 Priority, 68 And Reply, 69 Progress window, 4 Enabling/disabling, 85 Put it on the recipient list button, 51

## Q

Queue button, 18 Queue For Delivery command, 18, 20 Quick Recipient List Removing entry from, 61 Quick Recipient list, 58 Adding email address to, 60 Adding existing nickname to, 54, 58, 59 Adding new nickname to, 51 vs Nicknames, 58 Quit command And emptying Trash, 32 With queued messages, 19 With timed messages, 20 Quitting, 85 Quoted-Printable Button in icon bar, 14

Quoted-printable Turning off, 105 Quoted-printable encoding, 80

### R

R message status, 32, 47 Real Name setting, 2 Redirect command, 49, 50 Redirect To submenu, 60 Rejected Mail, 67 Remove All button, 39 Remove It button, 39 Remove Recipient command, 61 Removing a nickname, 55 Removing mail folders, 38 Removing mailboxes, 38 Renaming a mail folder, 40 Renaming a mailbox, 40 Reply, 8 Reply All, 47 Reply All option, 47, 56 Reply command, 46, 47 Reply to All option, 80 Option key and, 80 Reply To submenu, 60 Requirements, 1 Return address, 3 RFCs, 102 Right Now button, 19

# S

S message status, 32 Save As... command, 66 Save command, 9, 16, 54, 55 Save Password option, 22, 82 Send Again command, 68 Send button, 4, 17, 82 Send On Check option, 82 Send Queued Messages command, 18 Avoiding, 19 Sending mail, 82 Serial Line IP (SLIP), 98 Sharing a PC, 87 Show All Headers option, 84 Show Progress option, 17, 18, 24, 25, 85 Signature, 74 And redirect, 50 Enabling/disabling, 80 Icon in icon bar, 14

Menu command, 74 Simple Mail Transfer Protocol, 101 Skip Big Messages option, 26, 82 Status header and, 26 SLIP, 98 SMTP, 101, 102, 103 Sorting, 65 By date, 65 Multiple criteria, 65 Sound option, 83 Special menu, 93 Status header, 26 Status, message, 31 Subject Changing, 70 Summaries Only option, 64 Switches dialog, 79 Checking options, 81 Composition options, 79 Miscellany options, 83 New Mail Notification options, 82 Send Attachments options, 81 Sending options, 82 Switch Messages With options, 83 Switches... command, 79

# T

Tab key Switching fields with, 14, 15 Tabs And Save As... command, 66 Button in icon bar, 14 Replaced with spaces, 14, 80 Tabs in Body option, 80 Text As Document Button in icon bar, 15 Title bar, 13 To button, 57 Transfer menu, 92 Trash mailbox, 11, 32, 84

## U

UNIX mail, 86 Use Directory button, 45 Use Signature option, 80

### W

Window menu, 94 Windows Sockets, 97 Word Wrap, 16, 80 Button in icon bar, 14 Word Wrap option, 80

Z Zoom Windows option, 84

§